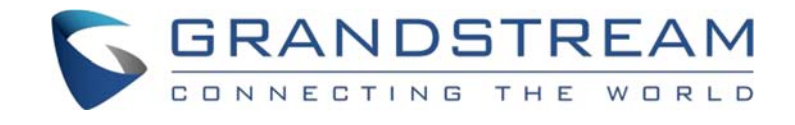

# 匯流通訊有限公司 GRANDSTREAM 台灣代理商

## GXP1610/GXP1615/GXP1620/GXP1625/GXP1628/GXP1630

企業 IP 電話手冊

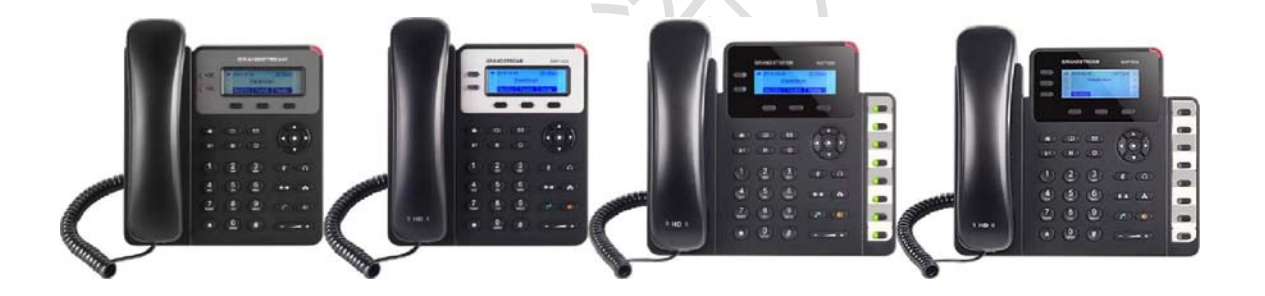

注意

由於產品版本升級或其他原因,本文檔內容會不定期進行更新。除非另有約定,本文檔僅作為使用指導, 本文檔中的所有陳述、資訊和建議不構成任何明示或暗示的擔保。

TEL: 02-77292780 support@sipnet.com.tw

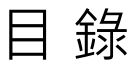

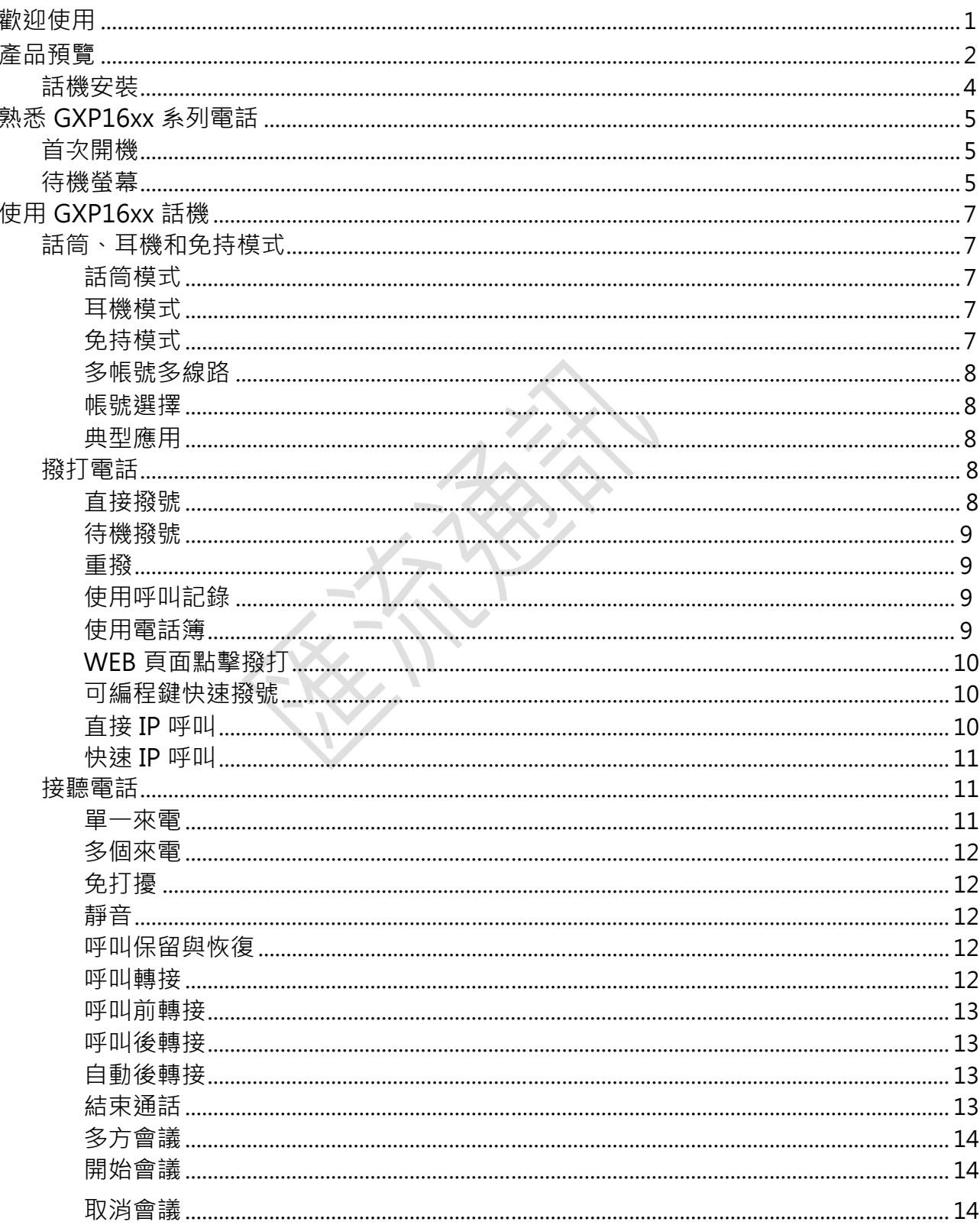

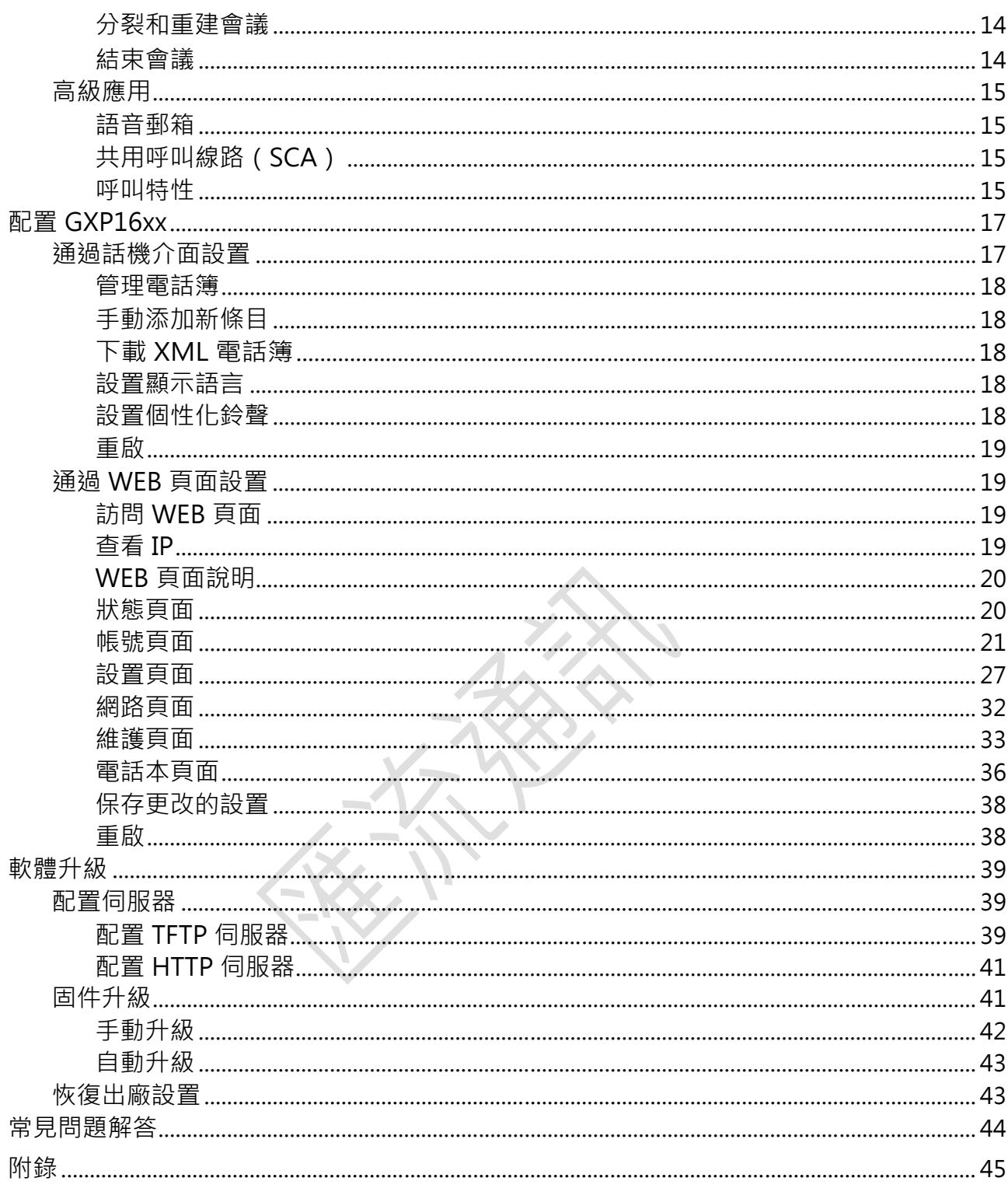

# 歡迎使用

感謝您購買 GRANDSTREAM GXP1610/GXP1615/GXP1620/GXP1625/GXP1628/GXP1630 系 列 IP電話。GXP16xx 多功能 IP 電話支援各種高級系統功能,適合於要求嚴格的管理層辦公應用, 為管理人員提供方便快捷的使用體驗及多方會議功能。GXP16xx 具備大尺寸的圖形顯示幕,配合 軟功能鍵和導航按鈕,用戶可以輕鬆訪問顯示選單中的一系列功能。GXP1628/GXP1630 具備多 達 8 個 XML 可編輯多功能鍵適合中、小型企業或者採用來話直接撥入方式的大型企業的話務 臺終端。

GXP1610/GXP1615/GXP1620/GXP1625/GXP1628/GXP1630 系列 IP 電話超高品質的免持通話 功能實現了全雙工和聲學回聲抑制和噪音消除,一流的聲音處理技術和一流的高保真系統設計可 以再現真實的聲音效果,能給你每次通話帶來逼真的、豐富的、清晰的語音效果。因而 GXP16xx 系列電話也特別適用於電話會議以及小型會議室進行的會議電話。

GXP1630 支援同時註冊 3 個 SIP 帳號,3 條線路通訊,支援高達 4 方會議功能。

GXP1620/GXP1625/GXP1628支援兩條線路可同時註冊 2 個 SIP 帳號、支援 2 條線路通訊。寬 大的圖形化 LCD 背光顯示幕,多個可編輯 XML 應用程式軟按鍵。GXP1610/GXP1615 支援兩條 線路可註冊 1個 SIP 帳號。寬大的圖形化 LCD 顯示幕, 多個可編輯 XML 應用程式軟按鍵。自動 化的個人多媒體資訊服務,高達支援 3 方會議功能。

GXP16xx 系列電話還支援多種語音編碼,支援 PoE 供電的 10/100 /1000Mbps (具體請看各個產 品的技術規格書)自適應交換式以太網介面,耳麥介面,AES 安全配置檔規範的批量配置功能。自 動化配置,快速簡便的安裝。廣泛相容其他第三方 SIP 設備及主要 SIP/NGN/IMS 平臺。GXP16xx 系列電話具備高級功能的管理級話機。對於追求性價比的企業用戶來說,GXP16xx 系列電話將是最 理想的選擇。

## 讀者對象

本手冊主要適用於終端用戶和有一定網路知識基礎的系統管理員。

## 文檔體系

GRANDSTREAM GXP16xx 系列電話快速安裝手冊快速安裝手冊指導用戶如何進行硬體安裝、 基本設置、注意事項。本手冊包含在話機包裝盒中。

GRANDSTREAM GXP16xx 系列電話用戶手冊用戶手冊幫助終端用戶瞭解話機的功能特性和使 用方法。

# 產品預覽

## 表 1:GXP1610/GXP1615/GXP1620/GXP1625/GXP1628/GXP1630 產品介紹

 $\mathbf{v}$ 

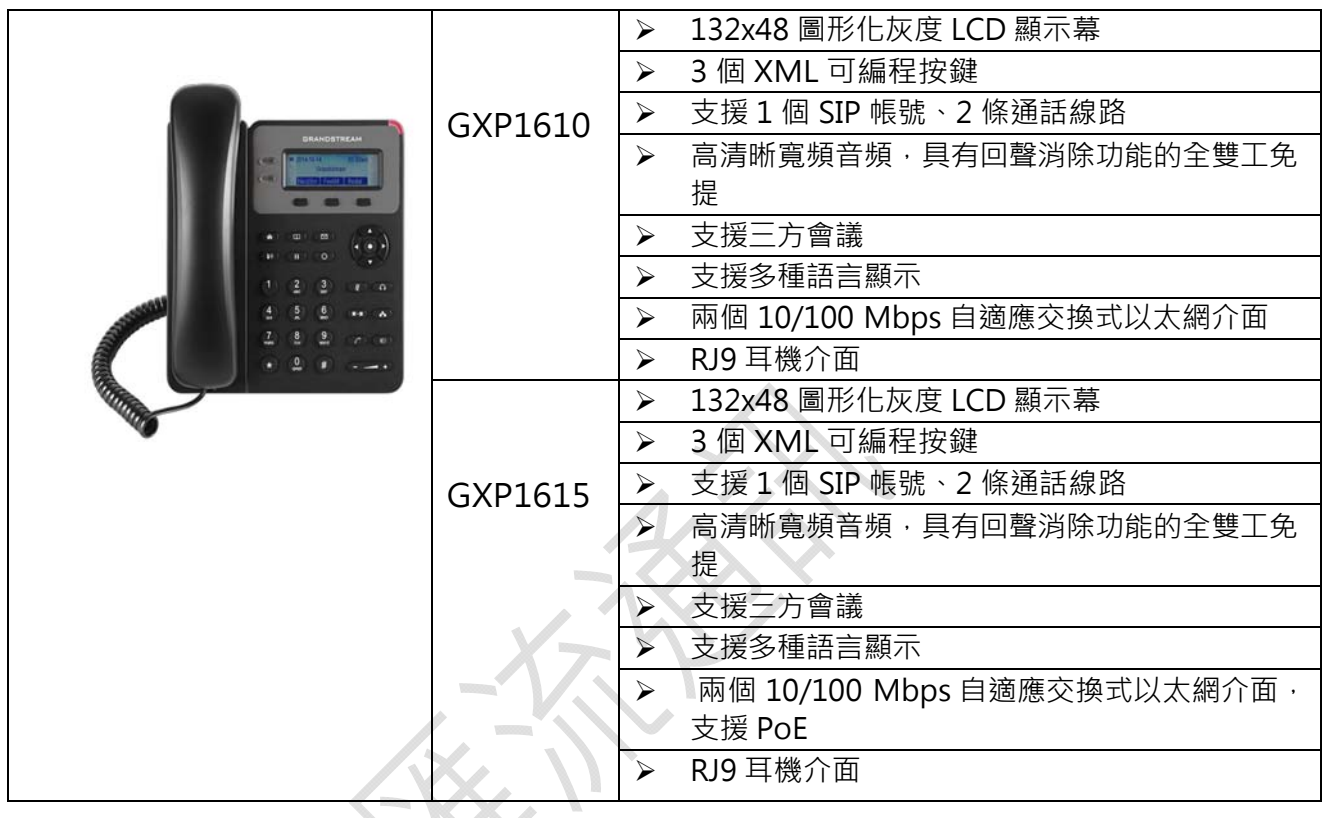

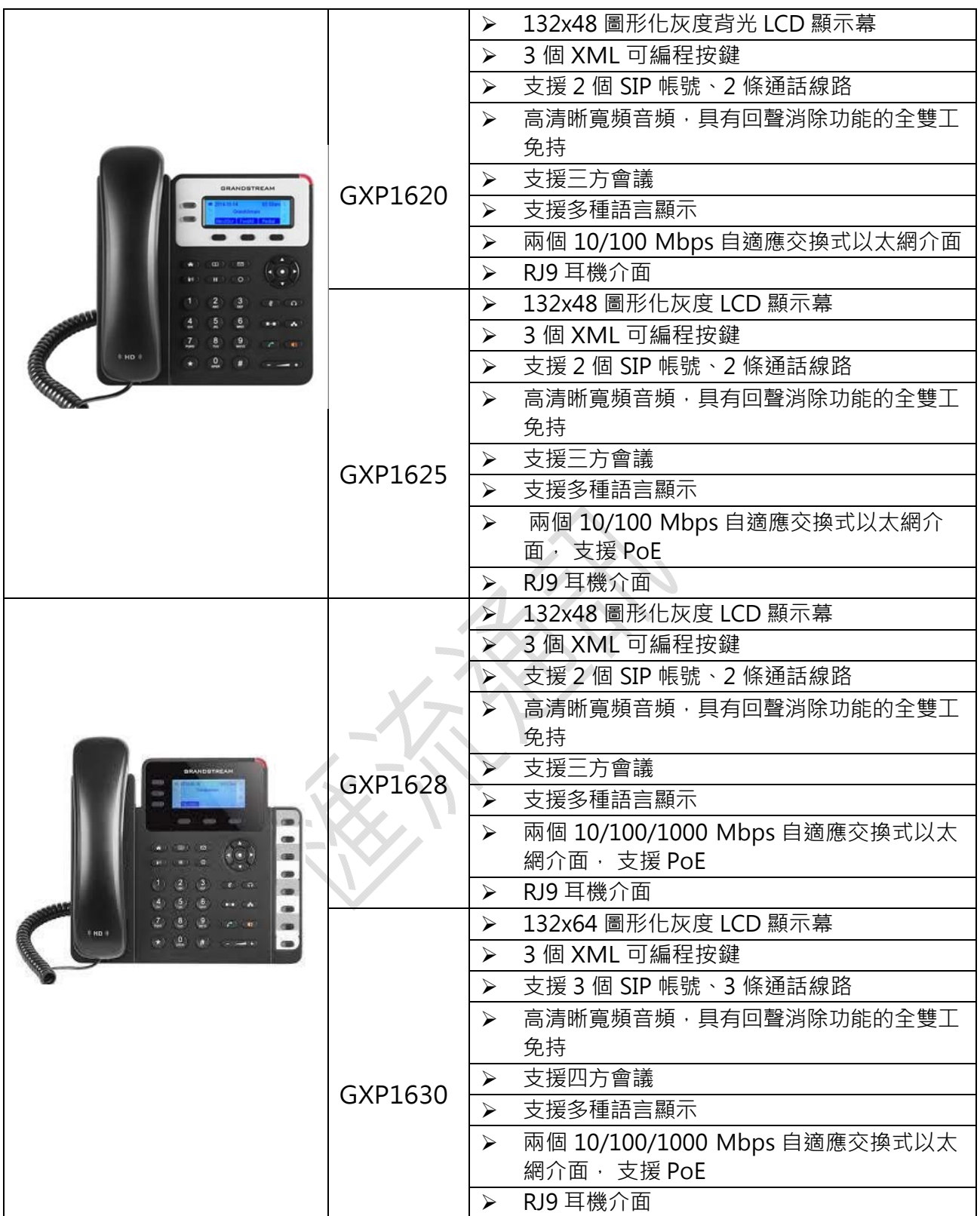

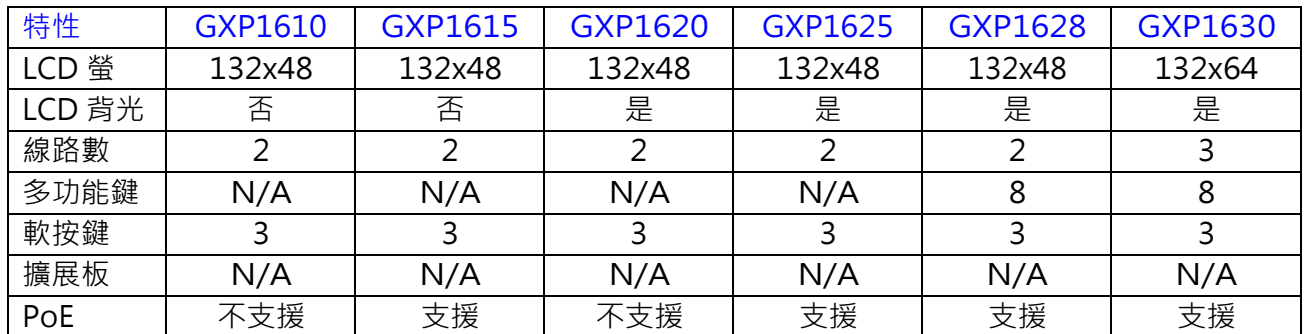

## 表 2:GXP1610/GXP1615/GXP1620/GXP1625/GXP1628/GXP1630 產品對比

#### 表 3:GXP1610/GXP1615/GXP1620/GXP1625/GXP1628/GXP1630 介面說明

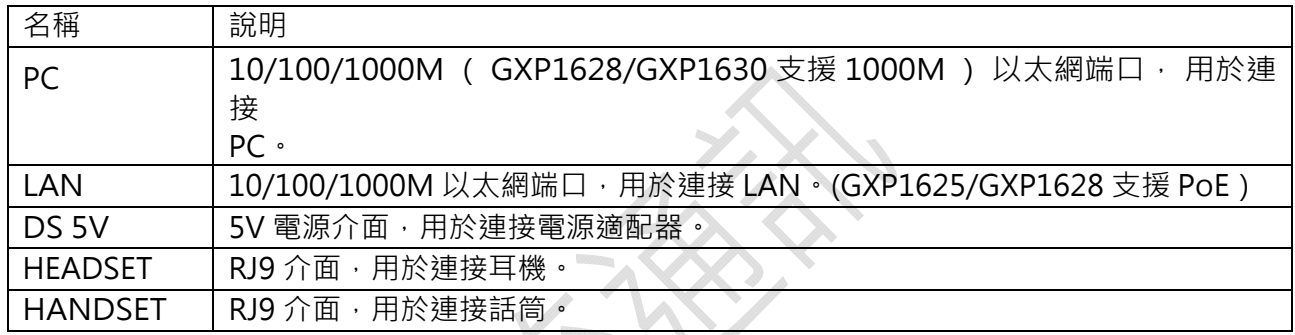

 $\mathcal{L}$ 

## 表 4:GXP1610/GXP1615/GXP1620/GXP1625/GXP1628/GXP1630 LCD 圖示說明

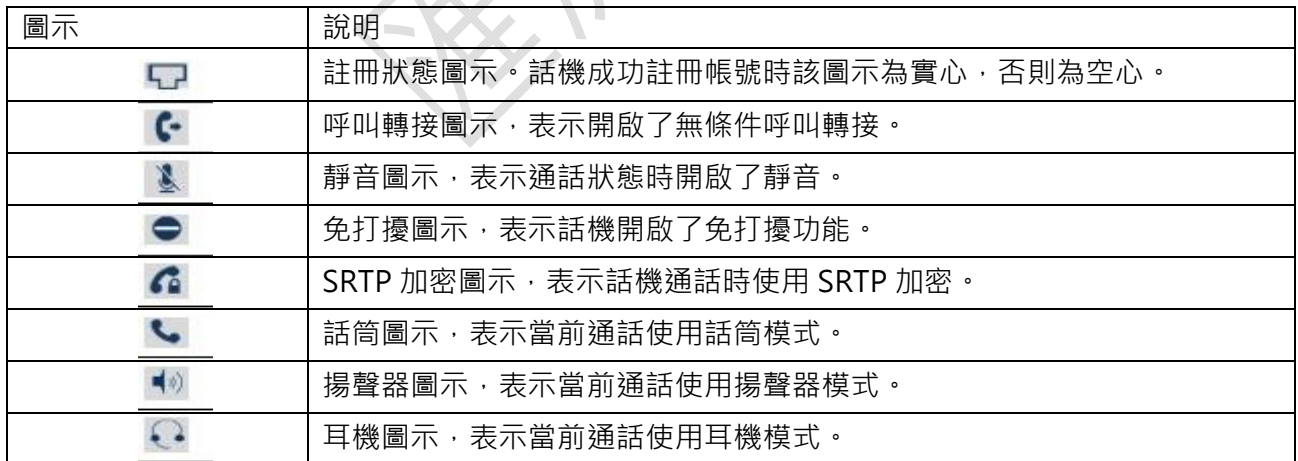

## 話機安裝

話機的安裝請參見包裝盒中附帶的《快速安裝指南》。

# 熟悉 GXP16xx 系列電話

# 首次開機

GXP16xx 連接電源後, 話機自動開啟, 執行一系列的開機操作。重啟時, 話機也會執行此操作。 開機操作大約耗時 45 秒,用戶可以看到如下圖所示開機畫面:

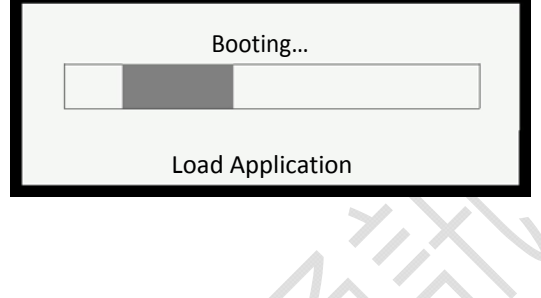

## 待機螢幕

GXP16xx 具有動態可定制的螢幕顯示方式,螢幕顯示內容會根據電話的使用狀態而變化。電話處 於空閒狀態時,螢幕顯示如下所示:

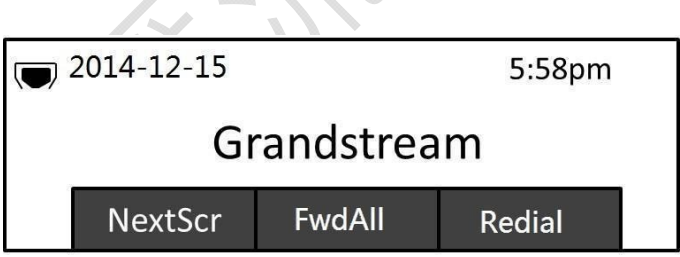

下表描述了 GXP16XX 話機待機螢幕顯示的資訊:

 $\mathcal{L}_{\text{max}}$ 

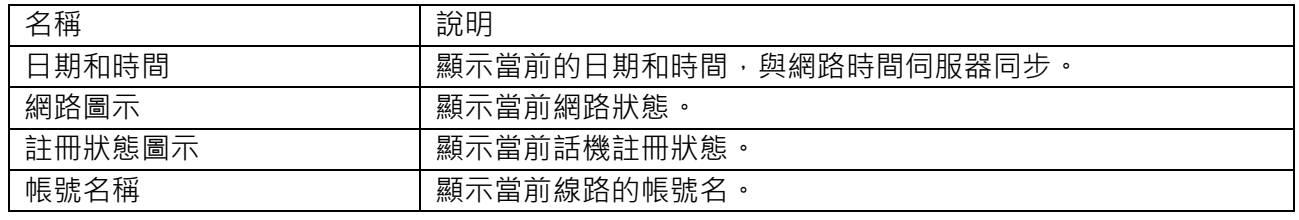

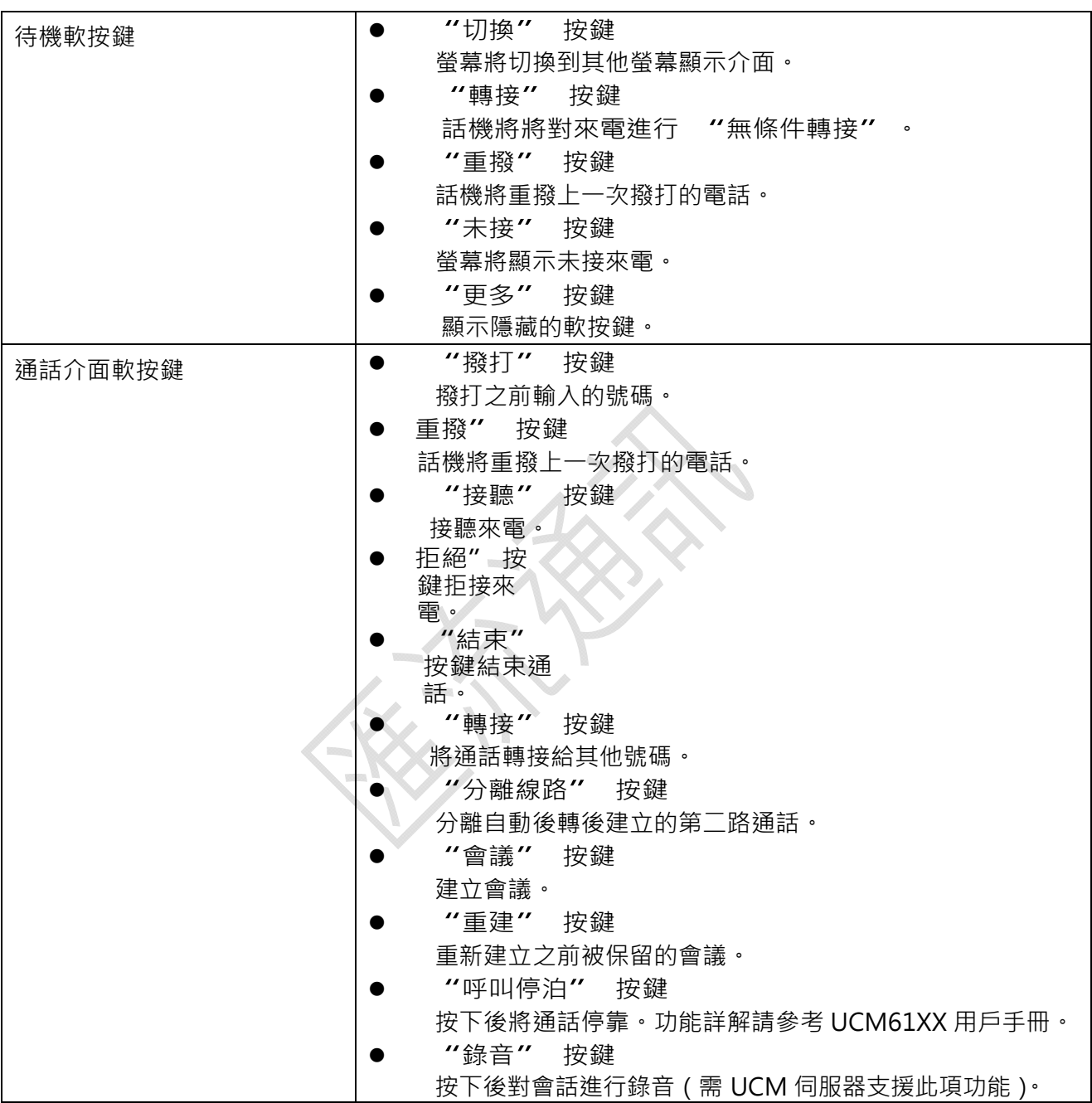

# 使用 GXP16xx 話機

## 話筒、耳機和免持模式

用戶可以使用話筒、耳機或免持模式撥打和接聽電話。在通話過程中三種模式可以相互切換。

話筒模式

撥打電話時,摘起話筒,聽到撥號音後開始撥號。

有來電時,摘起話筒接聽電話。

通話過程中, 按 HEADSET 鍵切換到耳機模式, 按 (■ ) 鍵切換到免持模式。

通話完成後,將話筒放回話機叉簧處,結束通話。

## 耳機模式

將耳機接入 HEADSET 介面:

撥打電話時,按 HEADSET 鍵,聽到撥號音後開始撥號

有來電時,按 HEADSET 鍵接聽電話。

通話過程中,摘起話筒切換到話筒模式,按 ■ 。 鍵切換到免持模式

通話完成後, 按 HEADSET 鍵結束通話

免持模式

撥打電話時,按 ■ 谁,聽到撥號音後開始撥號。直接按線路按鍵或待機撥號也可以啟動免 持模式。

有來電時,按 (1) 键接聽電話。

通話過程中,摘起話筒切換到話筒模式,按 HEADSET 鍵切換到耳機模式。

通話宗成後,按 <br>11 鍵結束通話。

## 多帳號多線路

GXP1630 可以同時註冊三個獨立的 SIP 帳號;GXP1620/GXP1625/GXP1628 可以同時註冊兩個獨立的 SIP 帳號;GXP1610/GXP1615 可以註冊一個 SIP 帳號。分別對應不同的 SIP 伺服器、用戶號碼和 NAT 設置。GXP16xx 支援多條通話線路,多條線路可以同時建立通話,其中一組通話處於啟動狀 態時,其他通話處於呼叫保留狀態。用戶可以在這一特性的基礎上實現呼叫轉接和多方會議功能。

## 帳號選擇

默認狀態下,線路按鍵 1 對應帳號 1,線路 2 按鍵對應帳號 2,線路 3 按鍵對應帳號 3。用戶可以 通過按線路按鍵在帳號之間進行切換。

例如,在待機狀態下,用戶摘起話筒、按 HEADSET 鍵、按 ( s ) 鍵或直接按線路按鍵 1 後,線 路按鍵1

顯示為綠燈靜止,表示話機當前使用線路 1、帳號 1:

此時用戶按線路按鍵 1,則切換到線路 1、帳號 2。

此時用戶按線路按鍵 2,則切換到線路 2、帳號 2,線路按鍵 2 顯示為綠燈靜止。

在選中線路 2、帳號 2 後, 用戶再次按線路按鍵 2, 則切換到線路 2、帳號 1。

#### 典型應用

步驟 1. 用戶正在使用線路 1 進行通話,此時線路按鍵 1 顯示為綠燈靜止。

步驟 2. 有新來電呼入,線路按鍵 2 顯示為紅燈閃爍。

步驟 3. 用戶按線路按鍵 2 接聽來電, 線路按鍵 2 顯示綠燈靜止。

步驟 4. 話機自動將線路 1 的通話轉為呼叫保留, 線路按鍵 1 顯示為綠色閃爍。

步驟 5. 此時可以按線路按鍵 1 或線路按鍵 2 在兩個通話間進行切換。

## 撥打電話

## 直接撥號

- 步驟 1. 摘起話筒、按 HEADSET 鍵或按 (1) 鍵後,將聽到撥號音。
- 步驟 2. 為線路 1 對應的線路按鍵 1 顯示綠燈靜止,此時用戶可以按線路按鍵選擇想要使用的線 路和帳號。
- 步驟 3. 使用鍵盤輸入想要撥打的電話號碼。

步驟 4. 按 SEND 鍵或"#"鍵發送呼叫。

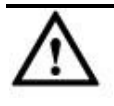

如果用戶輸入號碼後沒有按 SEND 鍵或"#"鍵發送呼叫,話機默認等待 4 秒後自動發送呼叫。系統管理員有許可權 關閉此功能或設置等待時長。

主被叫用戶建立通話連接後,話機對通話進行計時,將通話時長顯示在螢幕上。

如果輸入了正確的電話號碼後呼叫不能接通,請確認此話機是否有許可權撥打該號碼,或者聯繫 系統管理員。

## 待機撥號

步驟 1. 話機處於待機狀態。 步驟 2. 使用鍵盤輸入想要撥打的電話號碼。 步驟 3. 按 SEND 鍵或 "#" 鍵或線路鍵發送呼叫。

如果呼叫是涌過 SEND 鍵或 "#" 鍵發送的,那麼話機將默認使用線路一撥打。

## 重撥

重撥功能即重撥上一次撥打的電話。當話機中存在呼叫記錄時,重撥功能可用。 直接按 SEND 鍵,話機將使用免持模式重撥上一次撥打的號碼。

摘起話筒、按HEADSET 鍵或按 【■ 】鍵,聽到 撥號音後,根據螢幕提示,按"重撥"選項對應的軟 按鍵,話機將使用選定模式重撥上一次撥打的號碼

## 使用呼叫記錄

撥打呼叫記錄中的號碼。

步驟 1. 按 MENU 鍵進入主選單。

 $+$ 驟 2. 按 △ ▽ 鍵選擇呼叫記錄, 按 MENU 鍵確認選擇。

 $\frac{1}{2}$ 歩驟 3. 按 △ ▽選擇呼叫記錄的類型, 按 MENU 鍵確認

選擇。步驟4. 按△ ▽選擇想要撥打的號碼。

步驟 5. 根據螢幕顯示的選項,按 "撥打" 按鍵。

話機默認使用免持模式撥打電話。電話撥出後,用戶可以切換到話筒模式或者耳機模式進行通話。

## 使用電話簿

撥打電話簿中的號碼。

步驟 1. 進入電話簿,有以下兩種方式。

● 按 (田)鍵進入電話簿

按 MENU 鍵進入主選單,按△ V建選擇電話簿,按 MENU 鍵進入電話簿。

步驟 2. 再次按 MENU 鍵進入本地電話本。 步驟 3. 按  $\triangle \nabla$ 選擇想要撥打的號碼。

步驟 4. 按 "撥打" 按鍵。

#### WEB 頁面點擊撥打

在 WEB 頁面選中帳號撥打電話。

步驟 1. 登入話機 WEB 頁面。 步驟 2. 在 "呼叫特徵功能" 頁面將 "點擊撥打功能" 勾選為 "使用"。步驟 3. 點擊 WEB 頁面左上角"撥打 4 圖示:。

步驟 4. 在彈出的窗口中選定帳號並填入號碼。

步驟 5. 點擊 "撥打" 選項。

另外,用戶也可以直接在流覽器中輸入 URL:

<mark>http://ip\_addr/cgi-bin/api-make\_call?phonenumber=1234&account=0&password=admin</mark> 撥<br>打指定帳號。其中 **"**ip\_addr" 為本機 IP 地址 ; **"**1234" 為對方帳號 ; **" 0"** 代表使用 打指定帳號。其中 "ip\_addr" 為本機 IP 地址;<br>線路 1 撥打: "admin" 為本機密碼。

#### 可編程鍵快速撥號

使用可編程鍵快速撥打指定的號 碼。步驟 1. 登陸話機 WEB 頁 面。

步驟 2. 選中一條線路按鍵/多功能鍵,修改其模式為 "快速撥號",選定帳號並填寫待撥打號碼。 步驟 3. 選擇 "保存並應用"。

步驟 4. 按下話機上相應的按鍵,話機將以選定的帳號撥打電話。

#### 直接 IP 呼叫

直接 IP 呼叫允許兩臺話機在沒有 SIP 代理的情況下建立通話。直接 IP 呼叫需要具備以下條件之一:

兩台話機都有公網 IP 地址。

兩台話機在同一個局域網(LAN)、虛擬專用網(VPN)獲取私有或公網 IP 地址。

兩台話機通過一個路由器連接使用私有或公網 IP 地址(需配置有效端口或 DMZ)。

請按照如下步驟建立直接 IP 呼叫。

步驟 1. 按 MENU 鍵進入主選單。

 $+$ 驟 2. 按 △ ▽鍵選擇直接 IP 撥打, 按 MENU 鍵確認 選擇。 步驟 3. 輸入目標 IP 地址。 步驟 4. 根據螢幕提示按 "確定" 選項對應的軟按鍵發送呼叫。 假設目標 IP 地址為 192.168.1.60 · 端口號為 5062 · 則鍵盤輸入的方式如下:192\*168\*1\*60#5062

(\*鍵代表 ".", +#鍵代表 ":")。

#### 快速 IP 呼叫

GXP16xx 支援快速 IP 呼叫。用戶可以通過撥打目標 IP 地址的最後幾位進行直接 IP 呼叫。此功能是 在沒有 SIP 代理的情況下使用 CMSA/CD 模擬 PBX 功能,只有兩臺話機在同一 LAN/VPN 中才 能實現。推薦使用

靜態 IP 地址。

請按照如下步驟建立快速 IP 呼叫。

步驟 1. 登陸話機 WEB 頁面。 步驟 2. 將 "使用快速 IP 呼叫模式" 功能設置為 "是'<br>步驟 3. 按下話機上線路按鍵 · 之後按下 "#" 鍵。 步驟 3. 按下話機上線路按鍵, 之後按下 "#" 步驟 4. 輸入快速撥打的號碼並發送。

當用戶撥打#xxx(x是 0-9 之間的整數, xxx≤255)時,呼叫發送至 aaa.bbb.ccc.xxx。其中 aaa.bbb.ccc 是目的 IP 地址所在子網的子網掩碼。#x,#xx 格式的呼叫也是允 許的。假設當前話機 IP 為: 192.168.0.2,發起快速 IP 呼叫的方法是: 目的 IP:192.168.0.3,用戶可以輸入#3 後按 SEND 鍵發送呼叫。

用戶輸入#3,#03,#003,呼叫都會發送至 192.168.0.3。 目的 IP: 192.168.0.23, 用戶可以輸入#23 後按 SEND 鍵發送呼 叫。目的 IP: 192.168.0.123, 用戶可以輸入#123 後按 SEND 鍵

發送呼叫。

## 接聽電話

#### 單一來電

話機在空閒狀態下,如果有來電呼入,話機振鈴,相應的線路按鍵顯示紅燈閃爍。用戶可以通過 以下方法接聽電話:

摘起話筒,用話筒模式接聽電話。 按 HEADSET 鍵,用耳機模式接聽電話。 按 | 國 | 鍵,用免持模式接聽電話。

按 "接聽" 軟按鍵接聽來電,默認使用免持涌道。

#### 多個來電

用戶正在使用一條線路進行通話時,如果有來電呼入,用戶將聽到呼叫等待提示音,另一條線路 的線路按鍵顯示紅燈閃爍。用戶可以按相應的線路按鍵接聽新來電,正在進行的通話將轉為呼叫 保留狀態。

## 免打擾

免打擾功能可以幫助用戶自動拒絕來電。免打擾功能開啟後,話機螢幕顯 ● 圖示,所有來電話機 均 不振鈴。用戶可以使用以下方法開啟或關閉免打擾功能。

步驟 1. 按 MENU 鍵進入主選單。 步驟 2. 按  $\triangle \nabla$  鍵選擇個性化設置, 按 MENU 確認選擇。 步驟 3. 按  $\triangle \nabla$  鍵選擇免打擾, 按 MENU 確認選擇。 步驟 4. 啟用或禁用免打擾功能。

> 選擇啟動免打擾,按 MENU 確認選擇,免打擾功能開啟 選擇禁用免打擾,按 MENU 確認選擇,免打擾功能關閉

## 靜音

通話過程中,按 MUTE 鍵開啟或關閉靜音。靜音開啟時,話機麥克風關閉。您可以聽到對方的聲音, 對方聽不到您的聲音。

#### 呼叫保留與恢復

呼叫保留:通話過程中,按 HOLD 鍵,當前通話轉為呼叫保留,相應的線路按鍵顯示綠燈閃爍。 恢復通話:想要將被保留的呼叫恢復通話,按相應的線路按鍵。線路按鍵顯示綠燈靜止,表示 通話已恢復。

多路通話:通話過程中,按另一路線路按鍵接聽或撥打電話,當前通話自動轉為呼叫保留,對 方用戶將聽到呼叫等待提示音。

#### 呼叫轉接

假設用戶 A 需要將與用戶 B 的涌話轉接至用戶 C , 則可以選擇呼叫前轉接或呼叫後轉接 。

## 呼叫前轉接

步驟 1. 用戶 A 與用戶 B 建立通話。 步驟 2. 用戶 A 按 TRANSFER 鍵,輸入用戶 C 的號碼後按 SEND 鍵發送呼叫。 步驟 3. 當前通話被無條件轉接至用戶 C。

#### 呼叫後轉接

步驟 1. 用戶 A 與用戶 B 建立通話。 步驟 2. 用戶 A 按另一路線路按鍵,選擇相同的帳號,輸入用戶 C 的號碼後按 SEND 鍵發送呼叫。 此時用戶 A 與用戶 B 的通話被保留。 步驟 3. 用戶 C 接聽電話,與用戶 A 建立通話。

步驟 4. 用戶 A 按 TRANSFER 鍵,然後按需要轉接的呼叫對應的線路按鍵。 步驟 5. 通話被轉接至用戶 C,用戶 A 退出通話。

## 自動後轉接

步驟 1. 登陸 WEB 頁面。

步驟 2. 將"自動啟用後轉"選擇為"是"

步驟 3. 用戶 A 與用戶 B 建立通話。

步驟 4. 用戶 A 按 TRANSFER 鍵,輸入用戶 C 後按 SEND 鍵發送呼叫。

步驟 5. 用戶 C 摘機與用戶 A 建立通話。

步驟 6. 用戶 A 再次按 TRANSFER 鍵, 通話被轉接至用戶 B, 用戶 A 退出通話。

若用戶 A 與用戶 C 建立通話後想把通話轉接給其他用戶,在按 TRANSFER 鍵前先根據螢幕提示按下

"分離線路"對應的軟按鍵。

## 結束通話

根據螢幕提示,按"結束"對應的軟按鍵結束通話。如果通話處於保留狀態,按相應的線路按鍵恢 復通話後再結束通話。

用戶還可以通過以下方法結束通話:

步驟 1. 使用話筒模式通話,將話筒放回話機叉簧結束

通話。

步驟 2. 使用耳機模式通話,按 HEADSET 鍵結束通話。

步驟 3. 使用免持模式通話, ↓■■■■■■■■■■■■■■■■■■■

步驟 4. 根據螢幕提示, 按 "結束" 對應的軟按鍵結束通話。

## 多方會議

GXP16xx 最多可以支援四方電話會議。GXP1630 支援 4 方會議, GXP1628/GXP1625/GXP1620/GXP1615/GXP1610 支援三方會議。

## 開始會議

#### 方法一:

步驟 1. 會議發起者使用一條線路與參與者 A 建立通話連接。 步驟 2. 按另一路線路按鍵,選擇相同帳號,與參與者 B 建立通話連接,此時參與者 A 的通話被保留。 步驟 3. 按 CONF 鍵發起會議。 步驟 4. 按線路按鍵將相應的線路加入會議。

#### 方法二:

步驟 1. 會議發起者使用一條線路與參與者 A 建立通話連接。 步驟 2. 按 CONF 鍵發起會議,輸入參與者 B 的號碼併發送。 步驟 3. 與參與者 B 建立通話後按 CONF 鍵或根據螢幕提示按下 "會議呼叫" 對應的軟按鍵。 說明:電話會議開始後,會議發起者不能中途退出會議。用戶可以開啟靜音以避免在會議中發言。

## 取消會議

按 CONF 後,如果用戶決定不添加任何參與者進入會議,點擊"取消"軟按鍵後,就恢復到正 常通話狀態了。

#### 分裂和重建會議

會議過程中發起者按下 HOLD 鍵將會議成員置為保留狀態,此時會議分裂,螢幕上出現"重建會 議"選項。按下"重建會議"對應的軟按鍵後會議恢復或者按下保留中的線路鍵與其他成員單 獨通話。

## 結束會議

步驟 1. 會議發起者按 HOLD 鍵結束會議,發起者與參與者之間的通話轉為呼叫保留。按線路按鍵 可以與相應的參與者進行單獨通話。

步驟 2. 會議發起者結束通話,則會議中的各方均斷開通話連接。結束通話的詳細資訊請參見結束通話。

三方會議和四方會議,會議發起者按 HOLD 健將會結束會議。如果用戶需要會議發起者按 HOLD 鍵時, 仍然保留其他與會者繼續通話,可以通過 Web 介面進行配置。

進入設備 Web 介面 帳號 (Account) 通話設置 ( Call Settings) 會議發起者掛機將通話轉接 ( Trandsfer on conference Hangup)

Set Yes, 保存並應用。

## 高級應用

## 語音郵箱

話機右上角的 LED 指示燈顯示紅燈閃爍,表示有未收聽的語音資訊。用戶可以撥打語音郵箱號碼,根據 IVR 提示收聽語音資訊。

共用呼叫線路(SCA)

GXP16xx 支援共用呼叫線路功能。共用呼叫線路是指 SCA 組裏的所有成員可以共用線路及顯示監 視線路呼叫狀態 (空閒、通話中、保留等)。當 SCA 組裏的成員有來電呼叫時,所有成員的話機都 將振鈴並均可接聽電話。

SCA 組裏的所有成員都可以監視線路當前的呼叫狀態,不管是來電還是去電。但當組裏成員在通 話過程時,組裏的其他成員無法再進行另外一個呼叫,除非當前通話被掛斷或處於保留狀態。在通<br>話的過程中,有兩種方式的保留狀態<mark>: "</mark>公開保留**"** 和 "私有保留**"** <sup>。</sup>

當組裏的一個成員將當前通話置於"公開保留"狀態時,組裏其他成員將看到線路鍵上 閃爍 紅燈,這時任何一個成員都可以通過按下相應的線路鍵來恢復被保留的通話。 當組裏的一個成員將通話置於 "私有保留" 狀態時,只有保留者本人可以恢復通話。

要啟用 "共用線路功能",用戶需要先在 WEB 配置頁面進行相應的配置。在 "基本配置" 頁面打開相應帳號的共用線路功能。

## 呼叫特性

GXP16xx 支援一般的和特殊的呼叫特性,如匿名呼叫、呼叫轉接等。呼叫特性的啟用方法如下表所示:

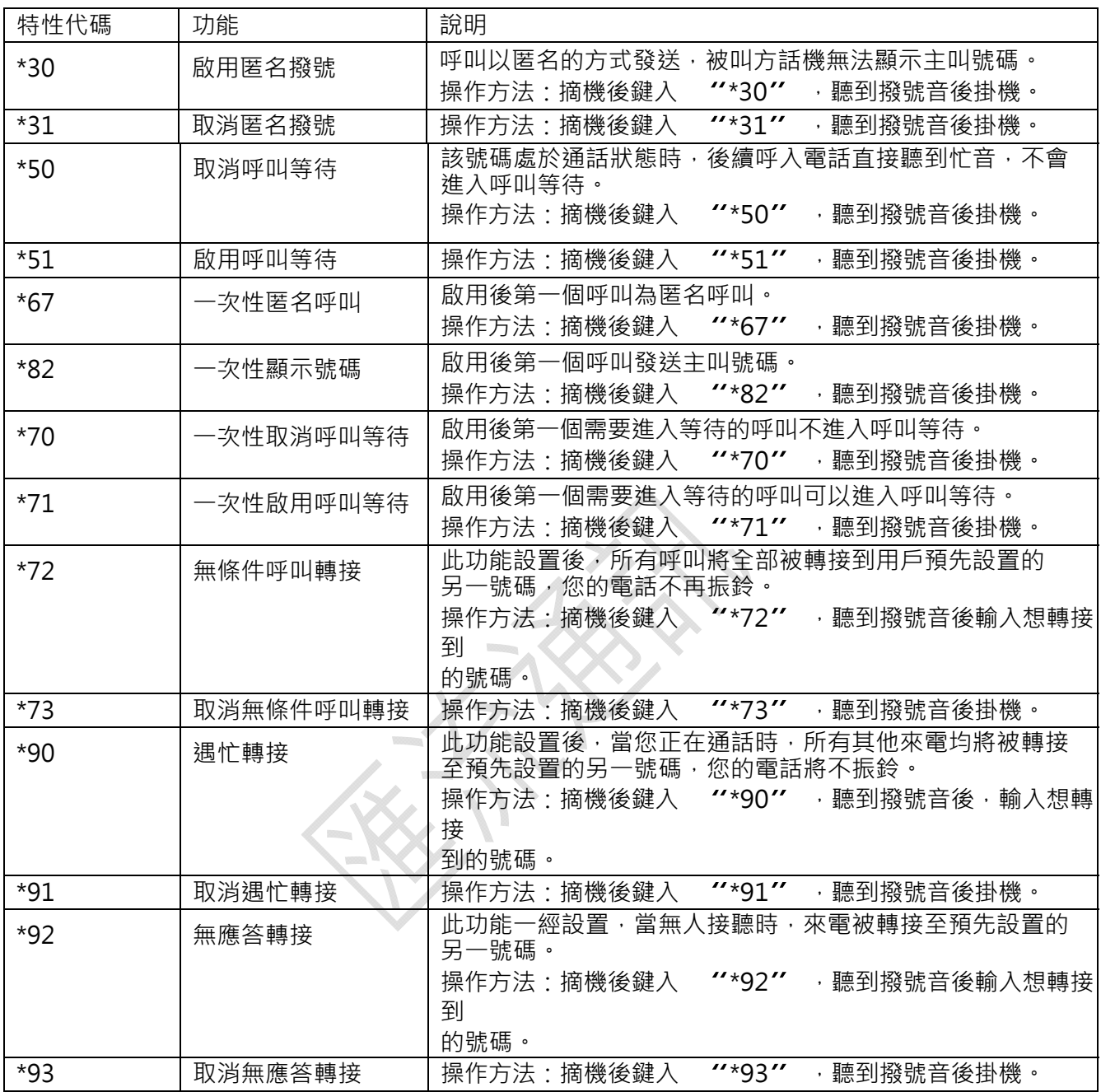

# 配置 GXP16xx

通常情況下﹐管理員已經對話機進行了統一設置﹐用戶開機後就可以直接使用話機﹐用戶也可以 修改某些基本設置參數﹐使話機更加個性化。

## 通過話機介面設置

用戶可以按 MENU 進入主選單,使用方向鍵選擇配置項,按 MENU 確認選擇,< 級選單。用戶還可以根據螢幕顯示的選項按相應的軟功能按鍵,做刪除輸入或其他操作。

有來電時話機自動退出選單。用戶摘機或者停留 60 秒未做選擇時,話機也將退出選單。

選單選項如下表所示:

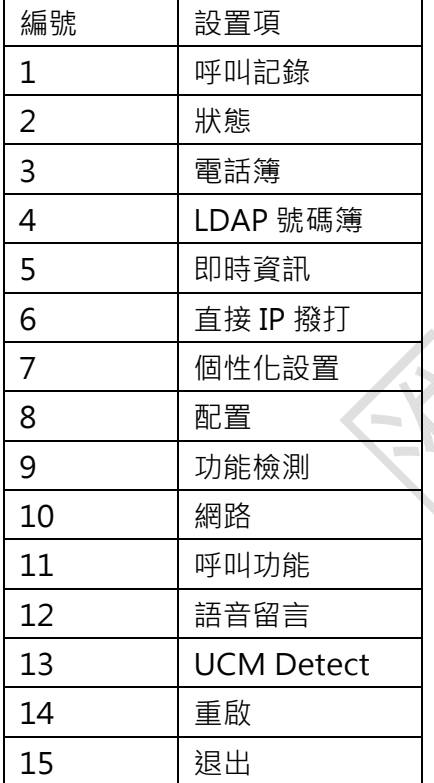

管理電話簿

## 手動添加新條目

步驟 1. 按 MENU 鍵進入主選單。 步驟 2. 按 鍵選擇電話簿,按 MENU 鍵確認 選擇。步驟 3. 選擇 "本地電話簿", 按 MENU 鍵 確認選擇。 步驟 4. 按  $\triangle \nabla$ 鍵選擇新條目, 按 MENU 鍵確認選擇。 步驟 5. 輸入名、姓、號碼、帳號等資訊, 根據螢幕提示按"確定"鍵確認 輸入。步驟 6. 按△ ▽ 鍵選擇 "確認添加", 按 MENU 鍵確認選擇。

說明:話機不支援中文輸入,姓名只能輸入字母或拼音。話機鍵盤的每個數字鍵上都標有一個數字和三個字母,輸入規 則是: 按一次輸入數字,快速按兩次輸入第一個字母,快速按三次輸入第二個字母,快速按四次輸入第三個字母。

## 下載 XML 電話簿

使用此功能需要滿足以下條件:

系統管理員為話機設置了電話簿下載路徑。

電話簿伺服器上存在可下載的電話簿檔。

下載 XML 電話簿的方法是:

步驟 1. 按 MENU 鍵進入主選單。

步驟 2. 按  $\triangle \nabla$ 鍵選擇 "電話簿",按 MENU 鍵確認選擇。

步驟 3. 根據螢幕提示按下"下載"對應的軟按鍵,按 MENU 鍵確認選擇。

## 設置顯示語言

步驟 1. 按 MENU 進入主選單頁面。 ッ <del>。</del> 1. 投 MENO 建六壬選半員曲。<br>步驟 2. 按 △ ▽ 選擇 "個性化設置" ,按 MENU 確認選擇。 步驟 3. <sup>按</sup> 選擇"顯示語言",按 MENU 確認選擇。 步驟 4. 按  $\triangle$   $\blacktriangledown$  選擇語言類型, 如 "簡體中文", 按 MENU 鍵確認。

## 設置個性化鈴聲

GXP16XX 支援一組默認鈴聲和三組自定義鈴聲,其中自定義鈴聲由系統管理員統一加載,終端 用戶沒有修改自定義鈴聲的許可權。

在選擇鈴聲的過程中,話機會自動播放被選中的鈴聲,便於用戶試聽。

步驟 1. 按 MENU 進入主選單頁面。

步驟 2. 按  $\triangle$  << /> > 選擇 "個性化設置", 按 MENU 確認選擇。

步驟 3. 按  $\triangle \nabla$ 選擇"鈴音音調", 按 MENU 確認選擇。

步驟 4. 按  $\triangle \nabla$ 擇選擇想要設置的鈴聲, 按 MENU 確認選。

## 重啟

步驟 1. 按 MENU 進入主選單頁面。

步驟 2. 按 △ ▽選擇 "重啟", 按 MENU 確認選擇。

## 通過 WEB 頁面設置

## 訪問 WEB 頁面

## 查看 IP

用戶需要通過話機的 IP 地址訪問 WEB 頁面。查看話機 IP 的方法是:在話機空閒狀態下, 查看話 機螢幕上顯示的 IP 地址。

用戶使用不同的身份登錄設備,對 Web 頁面的訪問許可權也會不同,如下表所示。

表 1. 用戶許可權分類

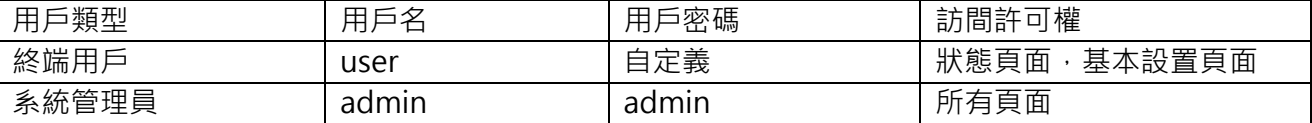

訪問步驟

步驟 1. 將 PC 機與話機連接到同一 LAN 中。可以將話機和 PC 接入同一個交換機,或者將 PC 直 接連接在話機的 PC 介面。 步驟 2. 打開網頁流覽器, 在地址欄中輸入話機 IP 地址, 例如: http://192.168.1.168。步驟 3. 按 Enter 鍵,在彈出的提示框中輸入用戶密碼。默認用戶密碼為:admin。

步驟 4. 單擊登錄,進入 WEB 頁面。

## WEB 頁面說明

GXP16XX 的 WEB 頁面包括狀態,帳號,設置,網路,維護,電話本,六個部分,其中每個部分 都分為多個設置介面。終端用戶的許可權較低,僅能對一些基本設置頁面進行操作。

## 狀態頁面

狀態頁面有分為話機的帳號資訊、網路狀態、系統資訊。用戶可以在 WEB 介面的選單欄中單擊 狀態, 進入狀態頁面。

#### 表 2. 狀態頁面\_帳號狀態參數說明

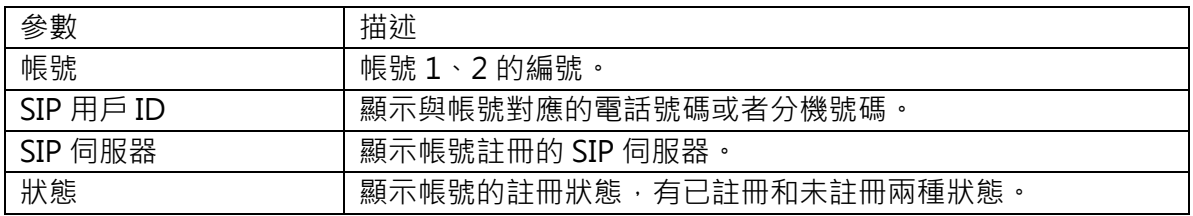

#### 表 3. 狀態頁面 網路狀態參數說明

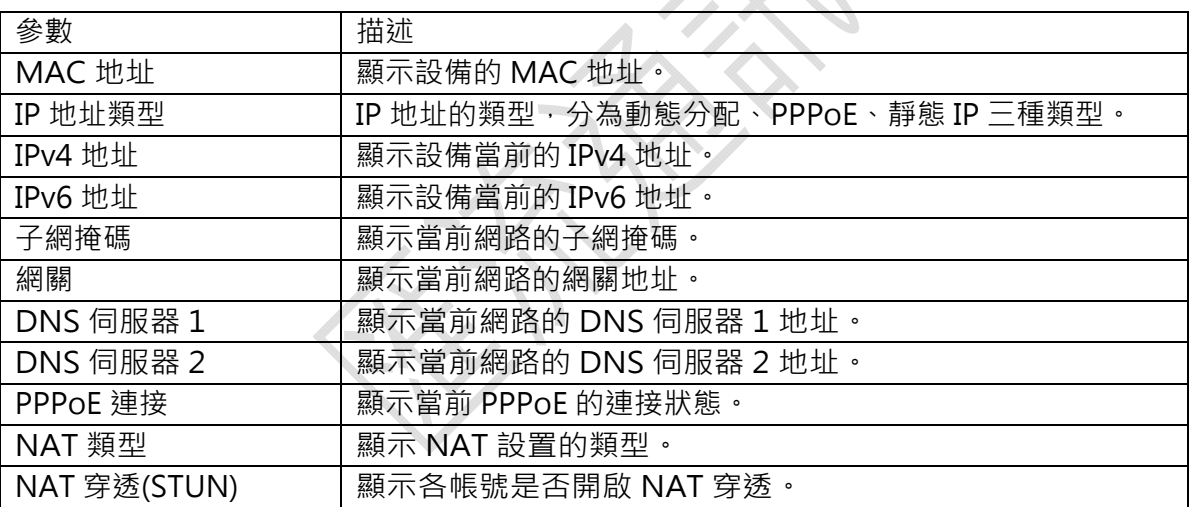

#### 表 4. 狀態頁面\_系統資訊參數說明

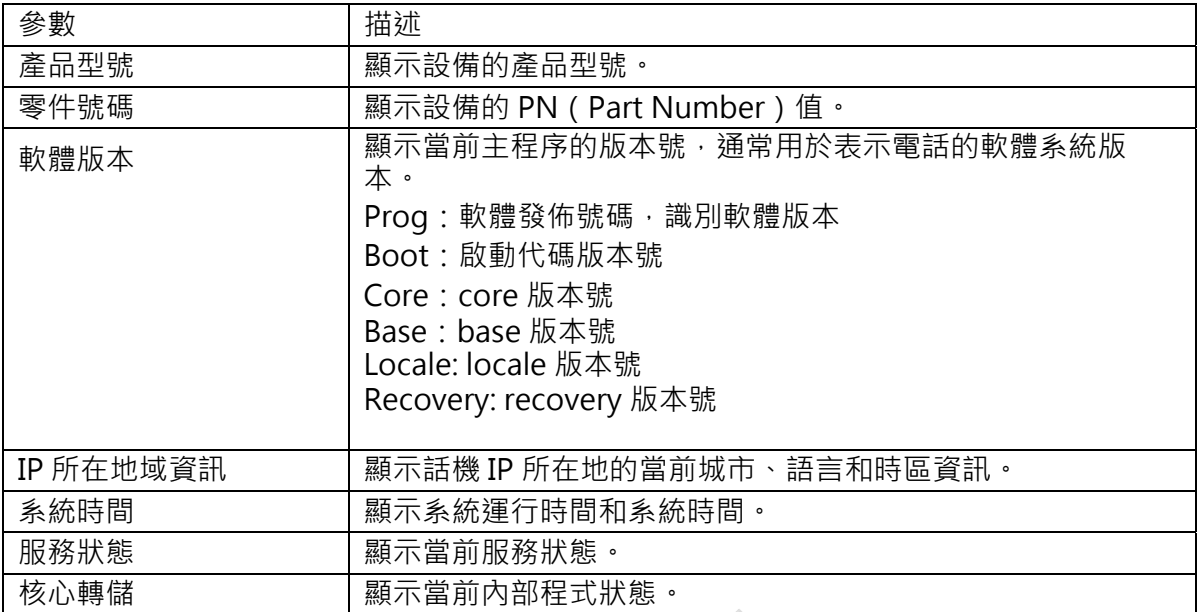

## 帳號頁面

帳號頁面用於設置話機的 sip 帳號,包括常規設置、網路設置,sip 設置,語音編碼,通話設置。 用戶可以在 WEB 介面的選單欄中單擊帳號,進入帳號設置:|

#### 表 5. 帳號頁面\_常規設置說明

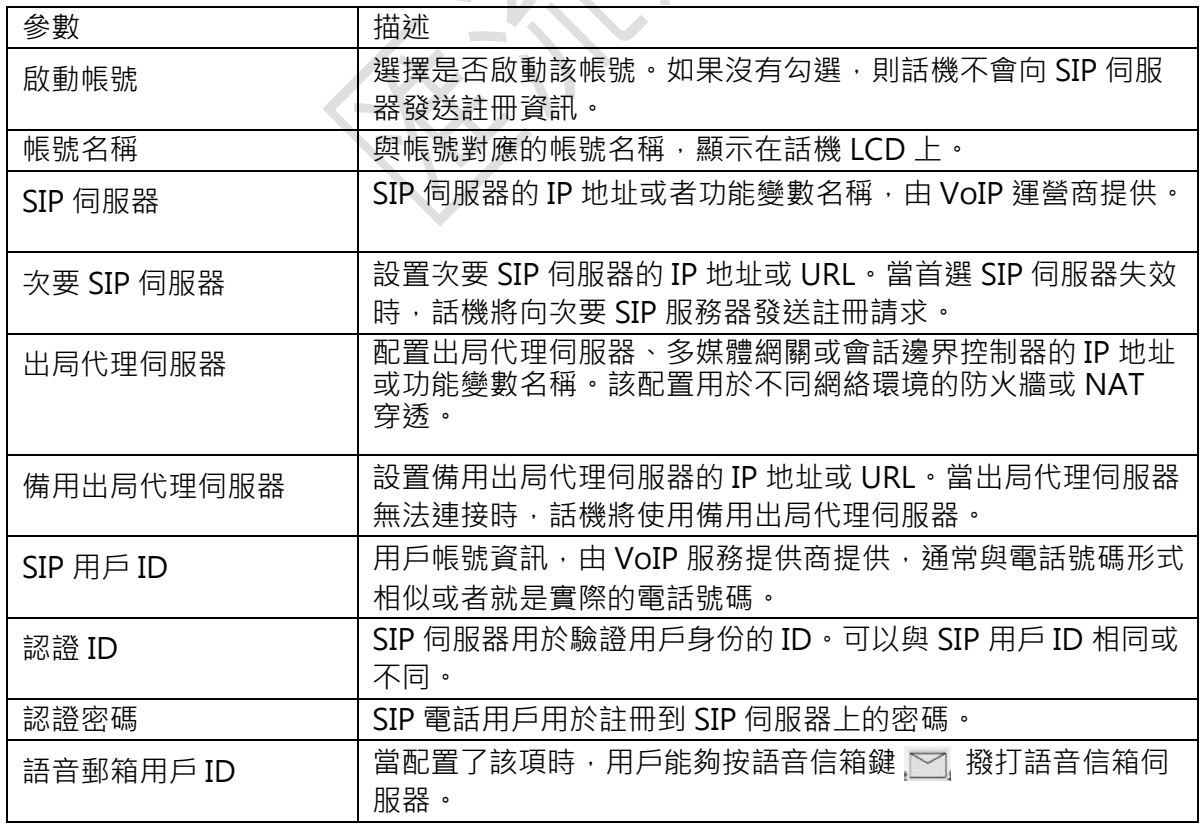

## 表 6. 帳號頁面\_網路設置說明

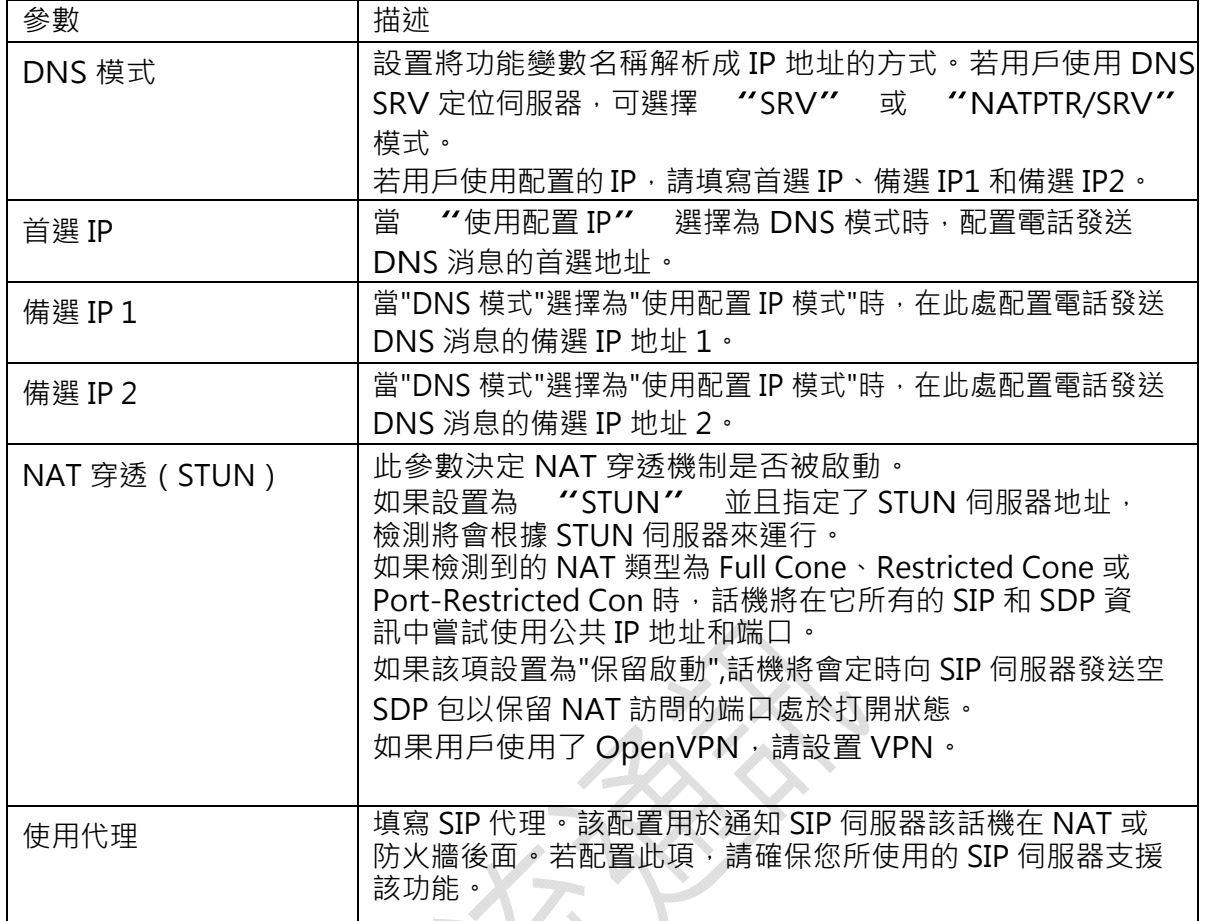

# 表 7. 帳號頁面\_SIP 設置\_基本設置說明

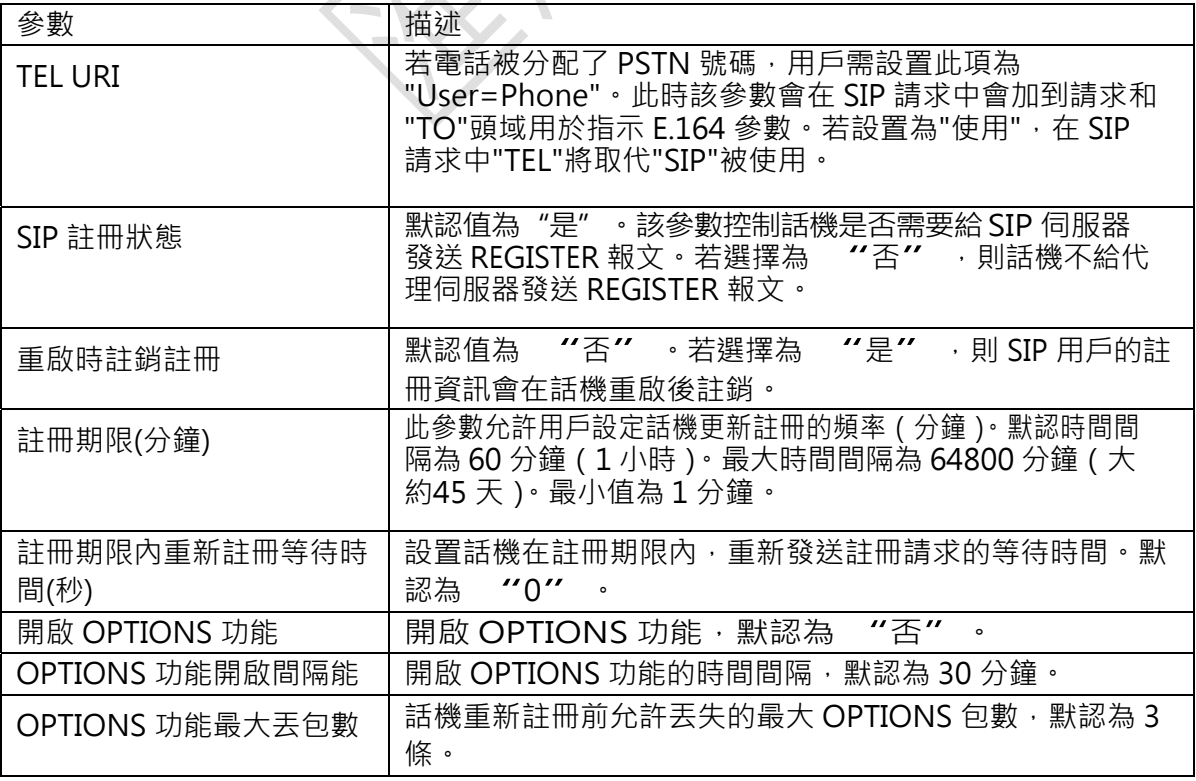

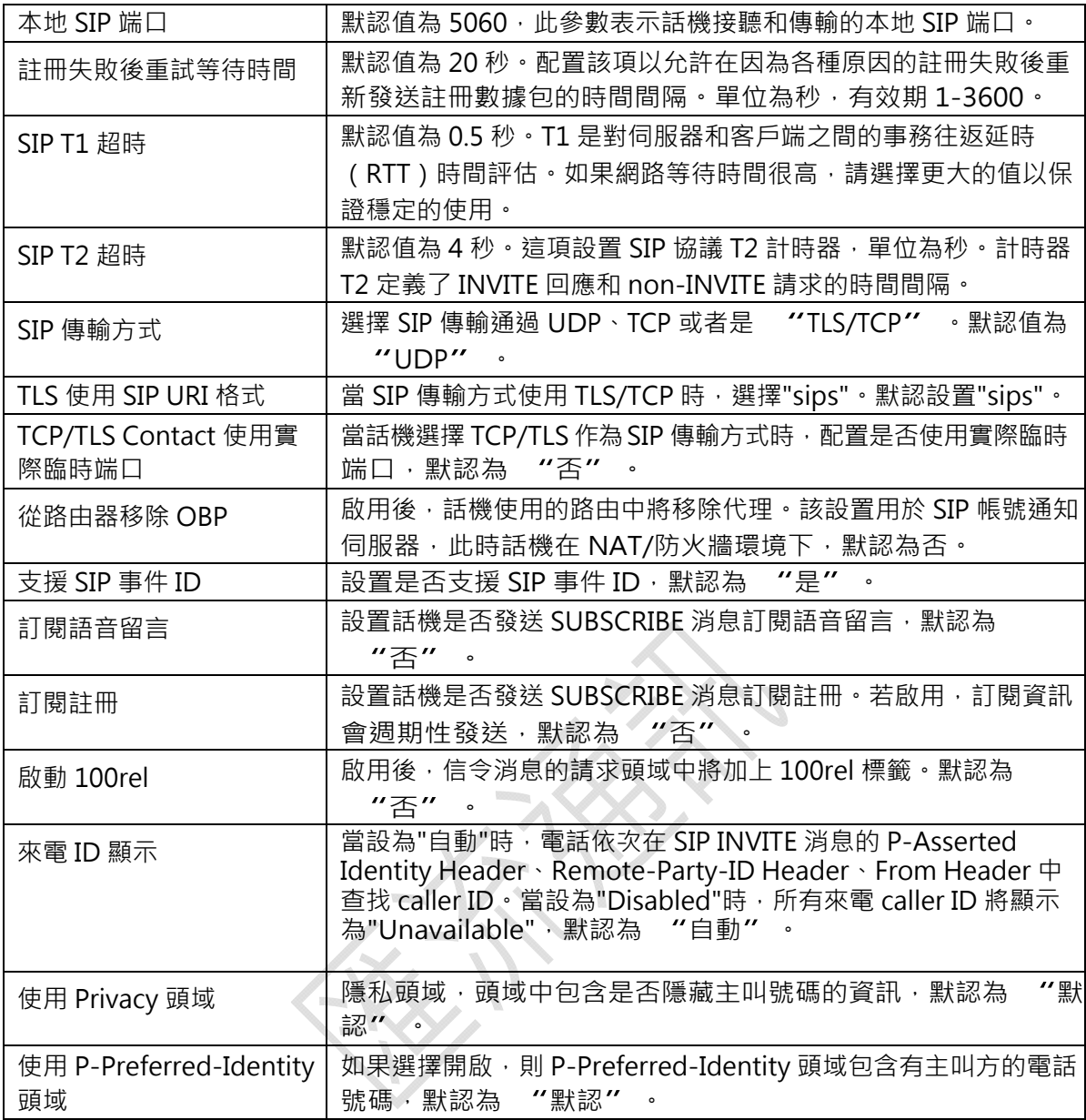

## 表 8. 帳號頁面\_SIP 設置\_高級設置說明

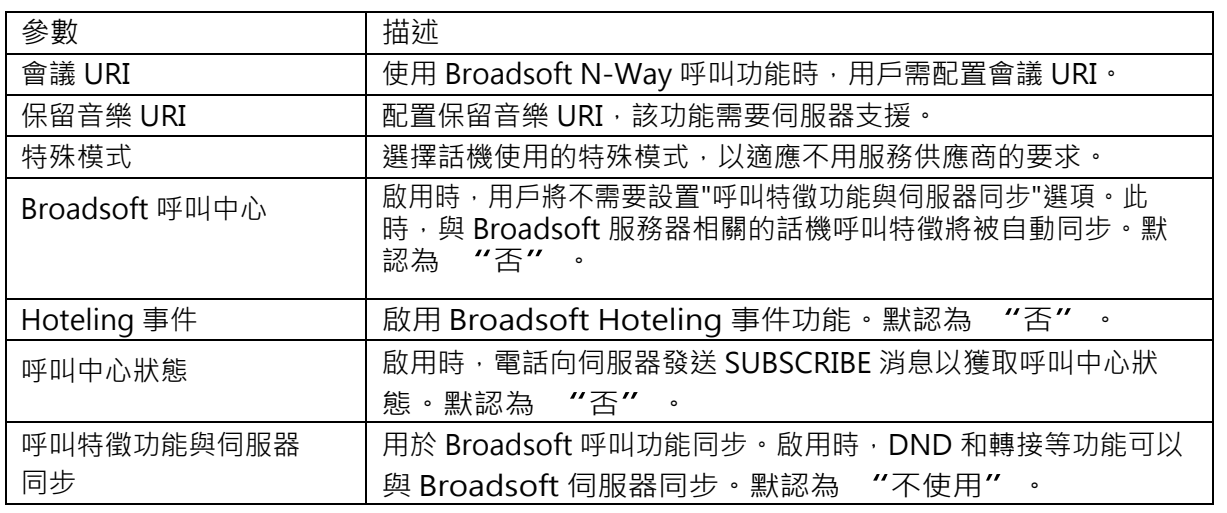

## 表 9. 帳號頁面\_SIP 設置\_會話計時說明

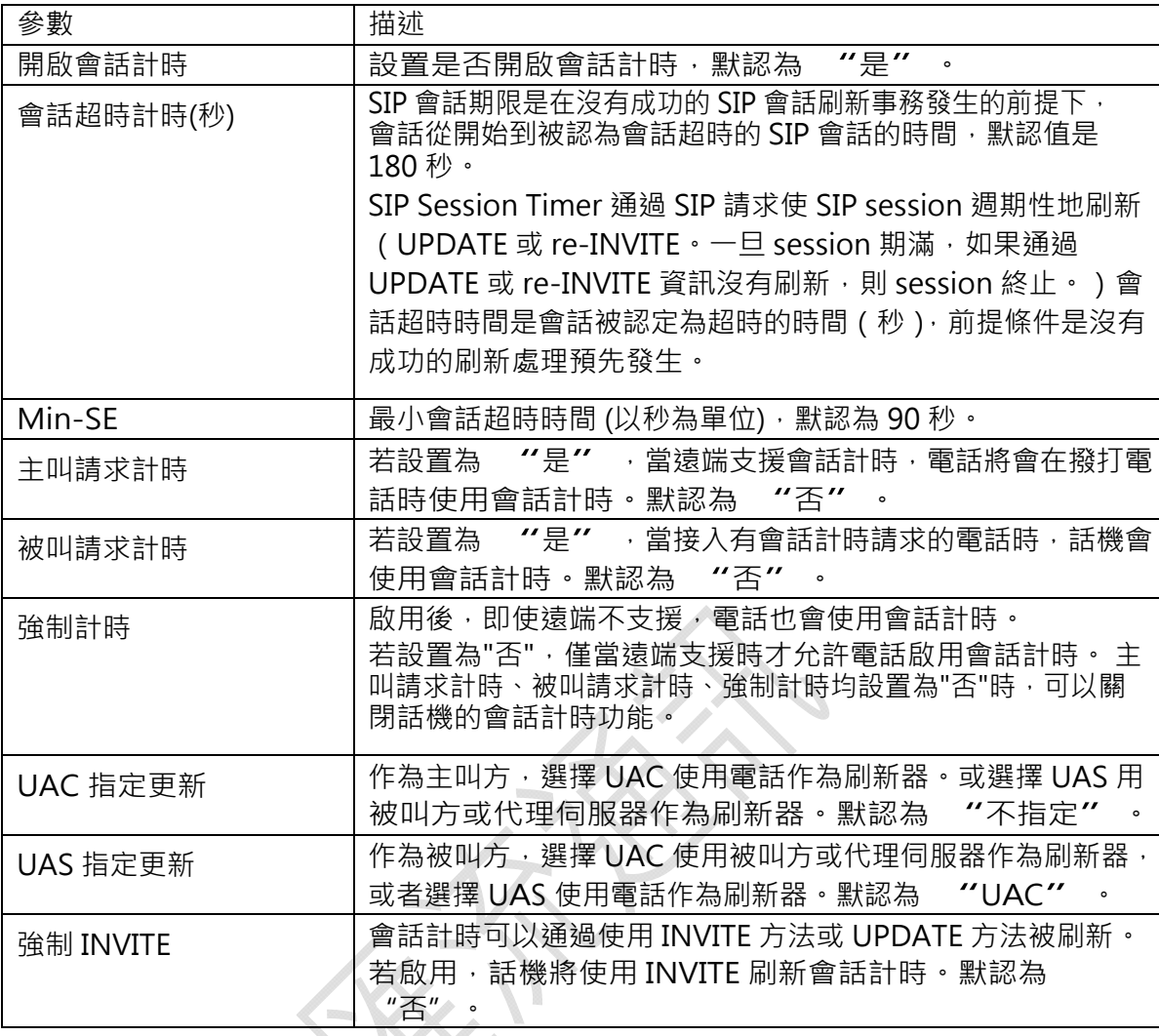

## 表 10. 帳號頁面\_SIP 設置\_安全設置說明

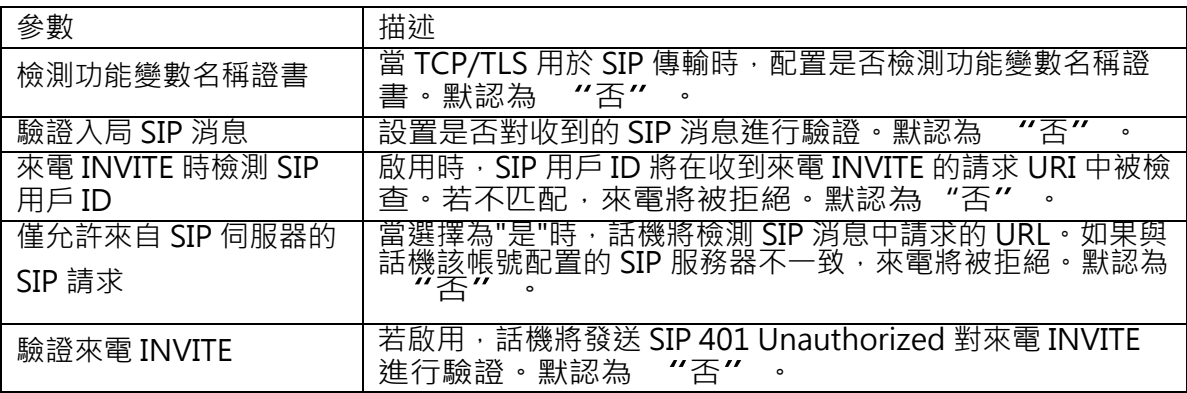

## 表 11. 帳號頁面\_語音設置說明

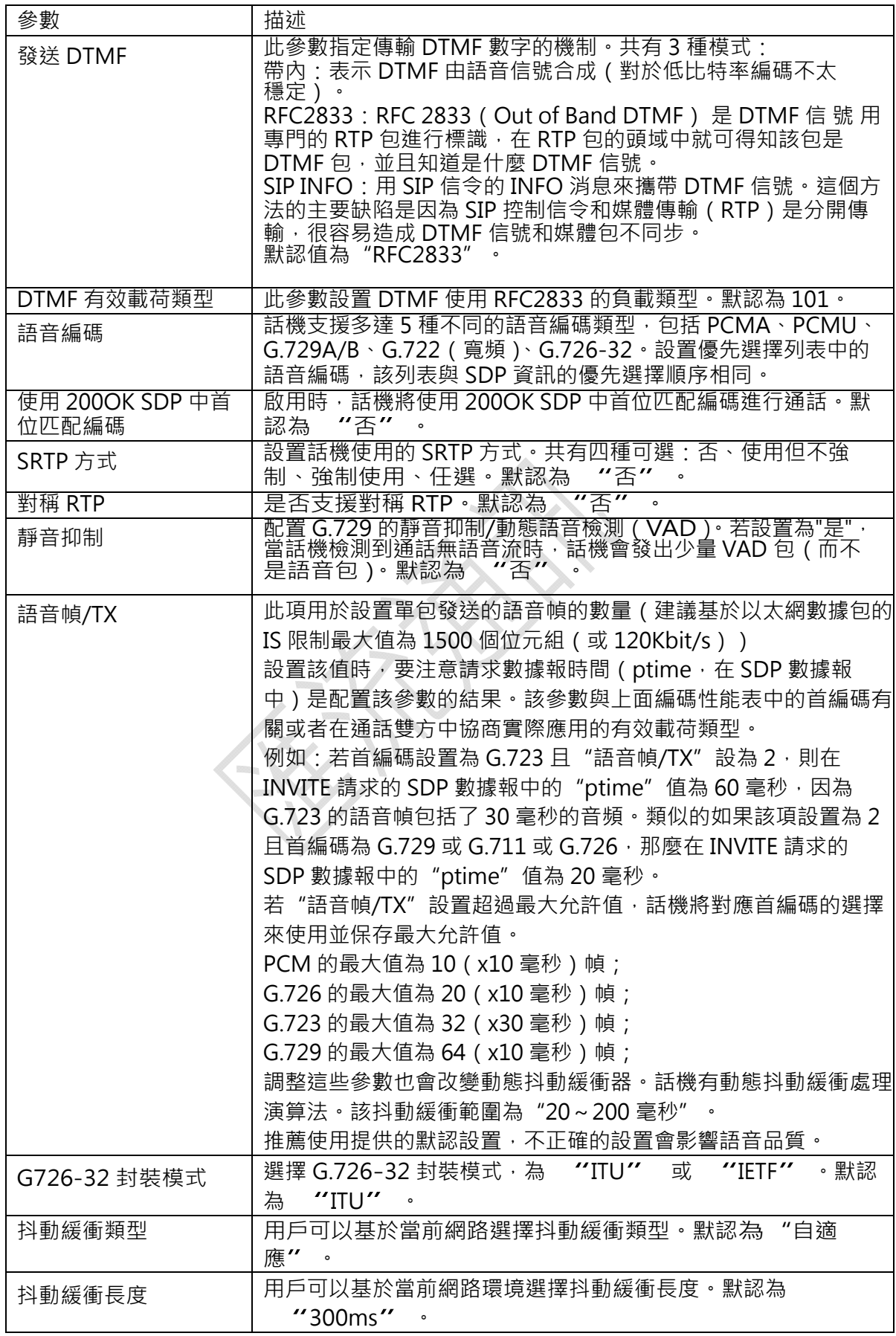

## 表 12. 帳號頁面\_通話設置說明

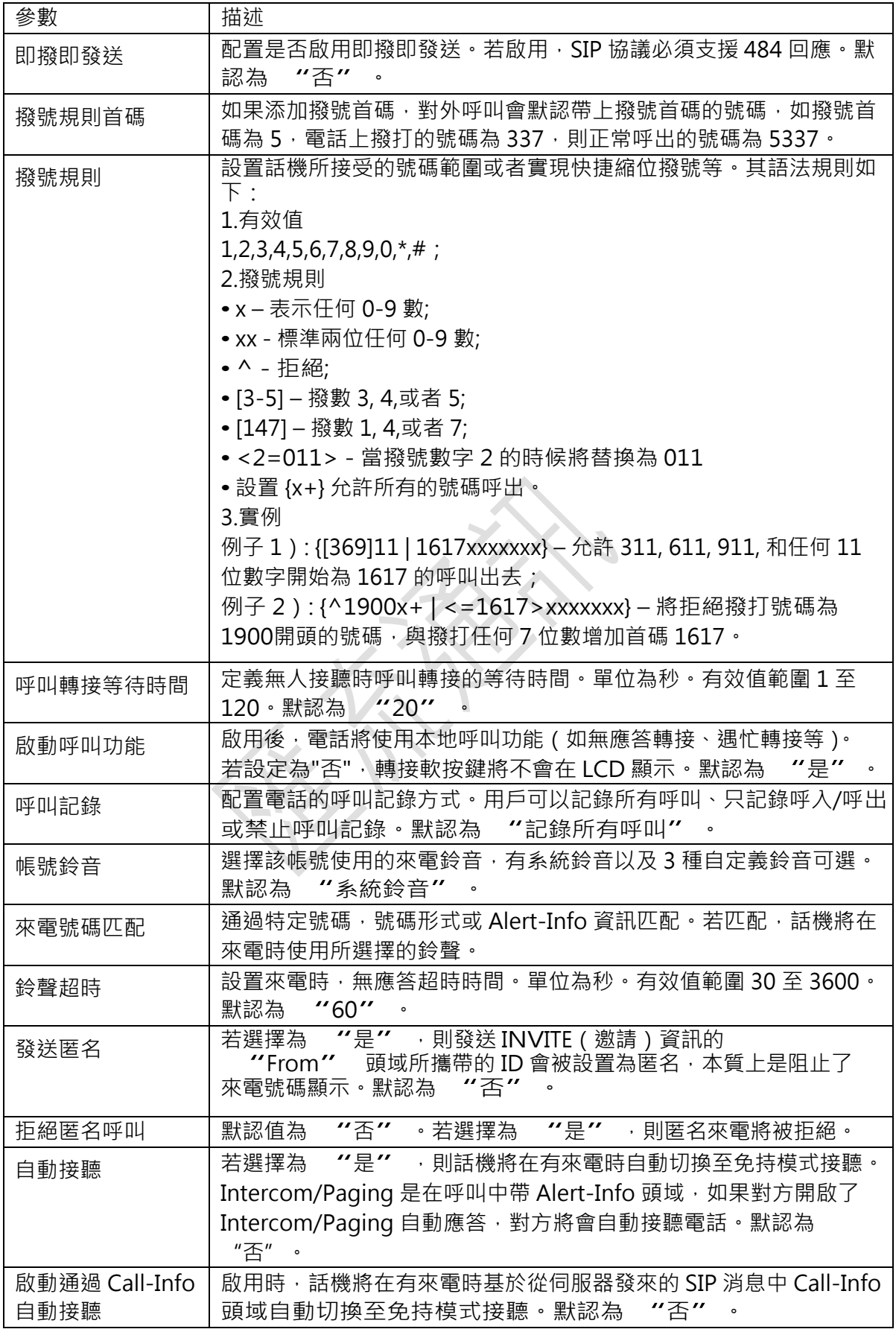

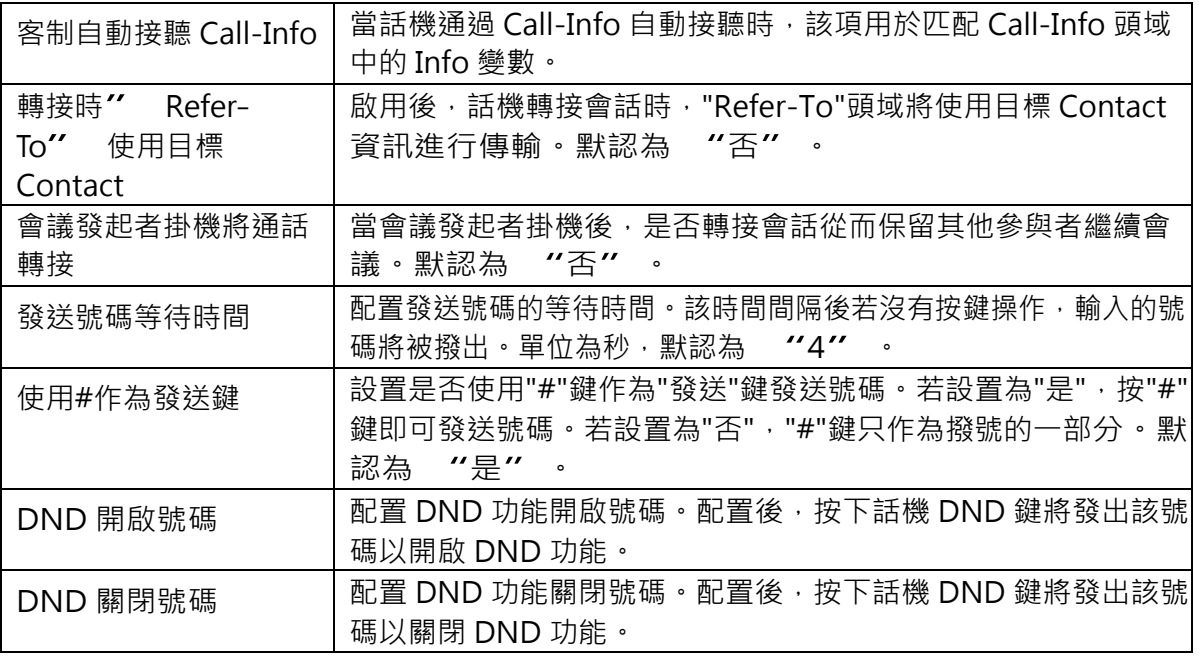

## 設置頁面

設置頁面用於配製話機的常規設置、呼叫特徵功能、多播對講、鈴音音調、語音控制、LCD 顯示、 時間日期、Web 服務應用、XML 應用、可編程鍵、Broadsoft XSI。用戶可以在 WEB 介面的選單 。<br>欄中單擊設置,進入設置頁面。

#### 表 13. 設置頁面\_常規設置說明

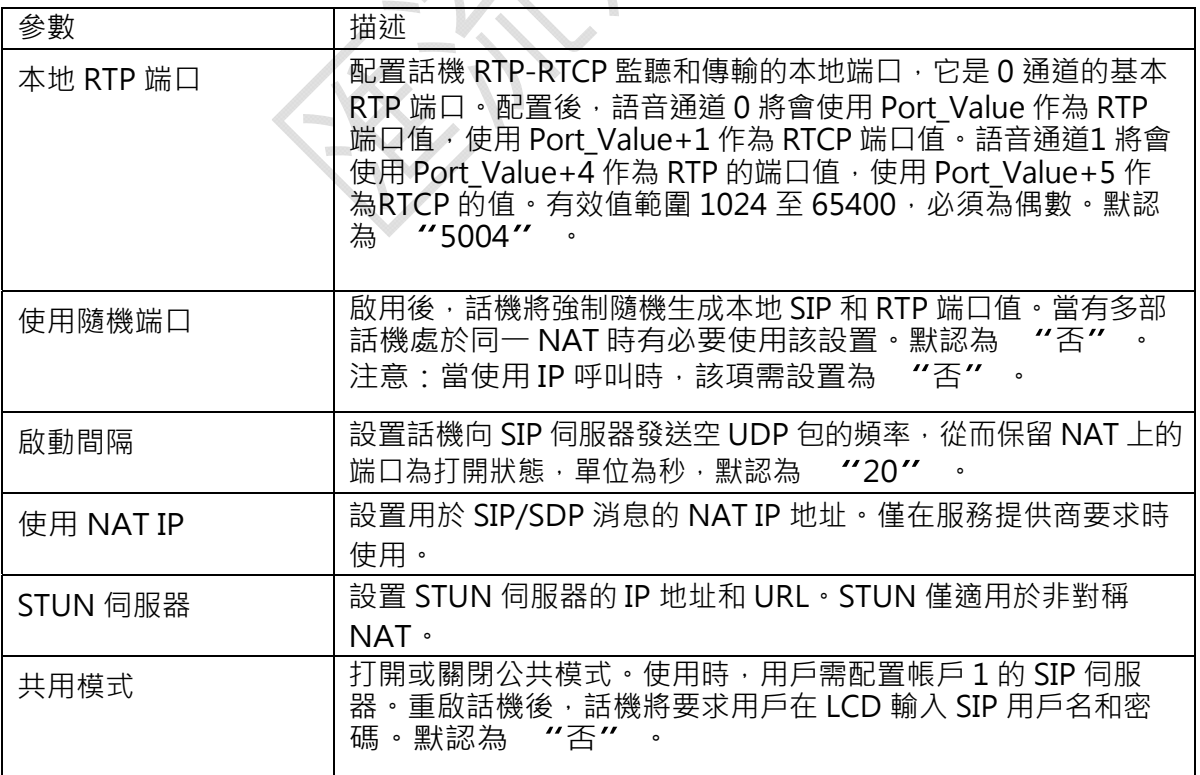

## 表 14. 設置頁面\_呼叫特徵功能說明

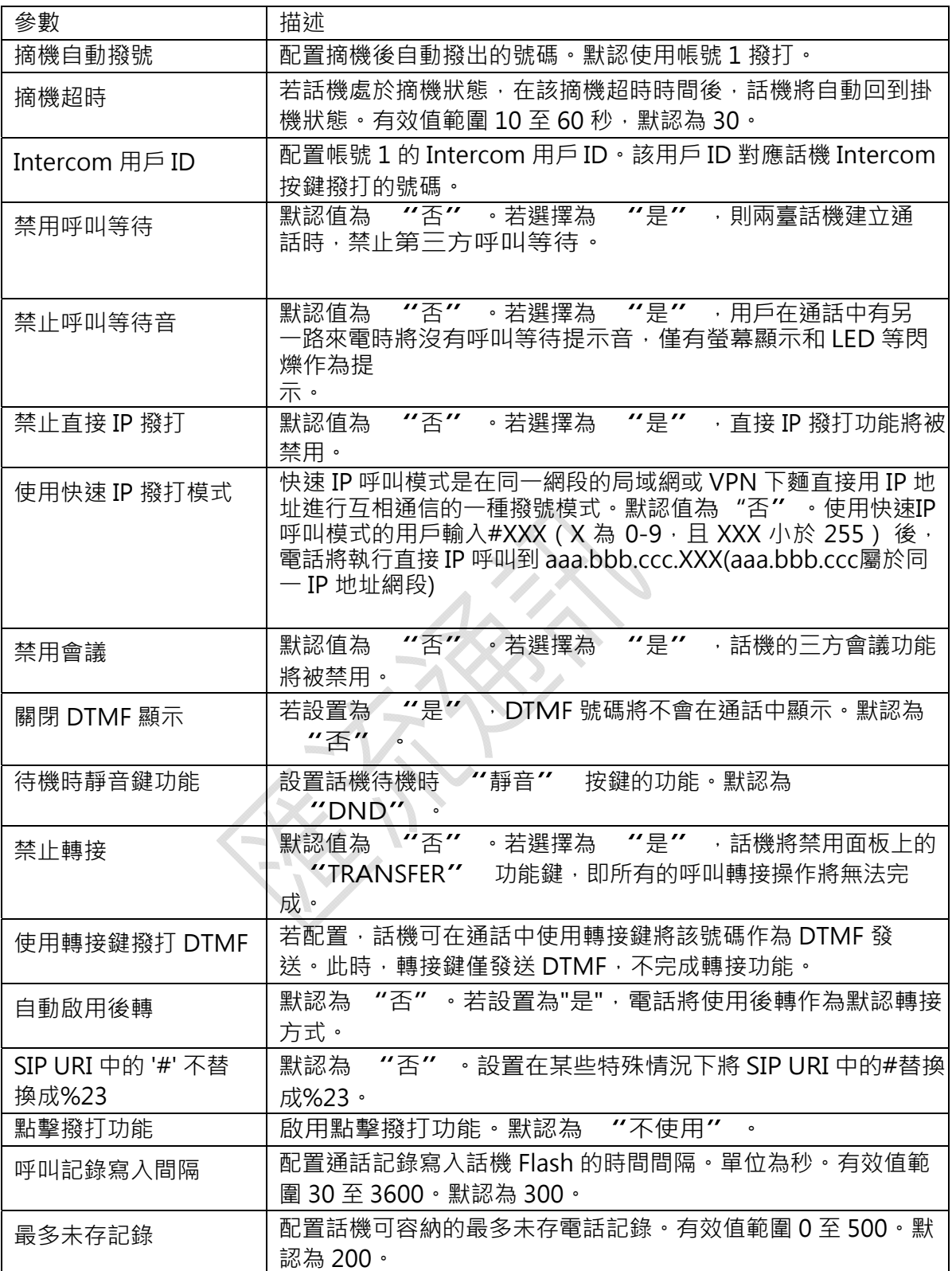

## 表 15. 設置頁面\_多播對講說明

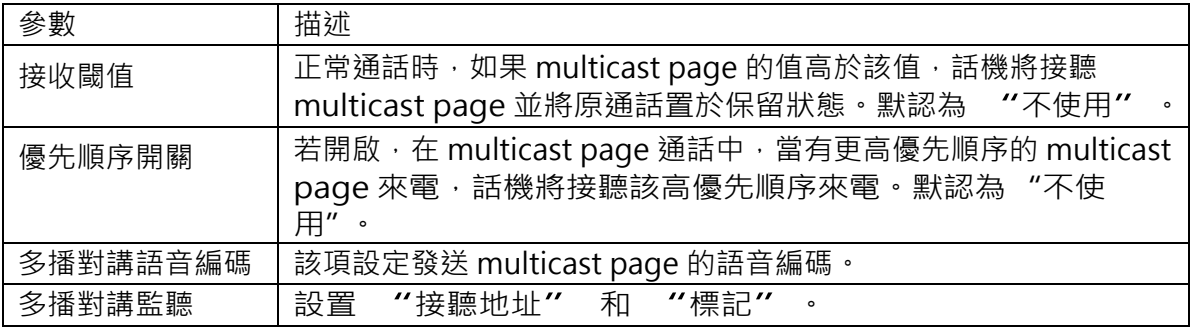

表 16. 設置頁面\_鈴音音調說明

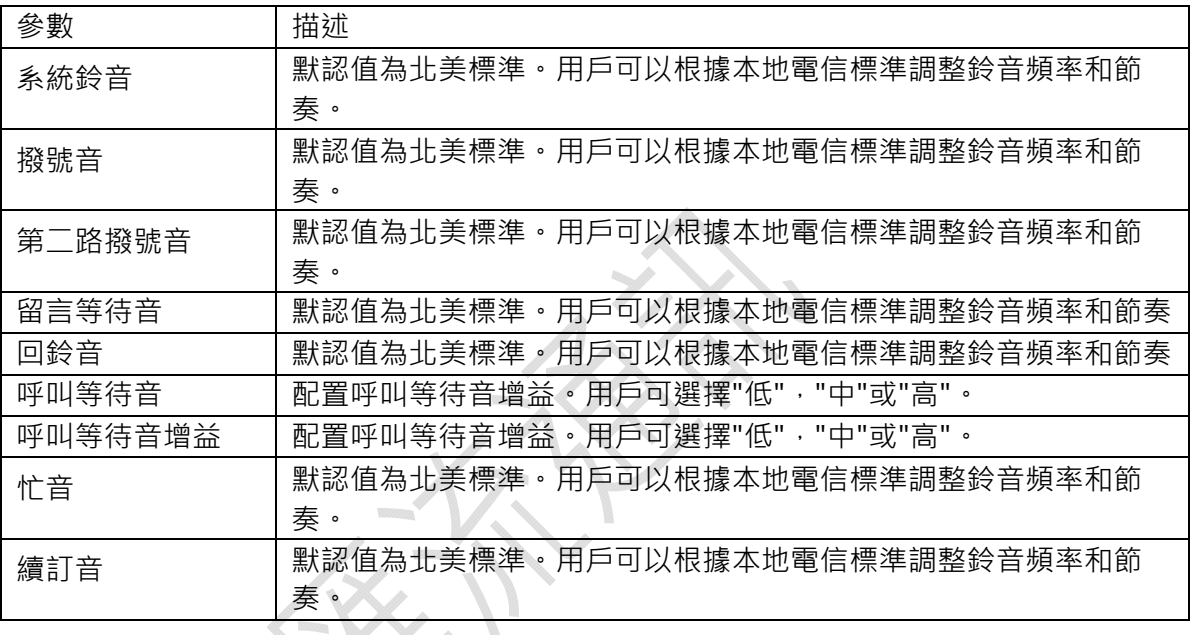

表 17. 設置頁面\_語音控制說明

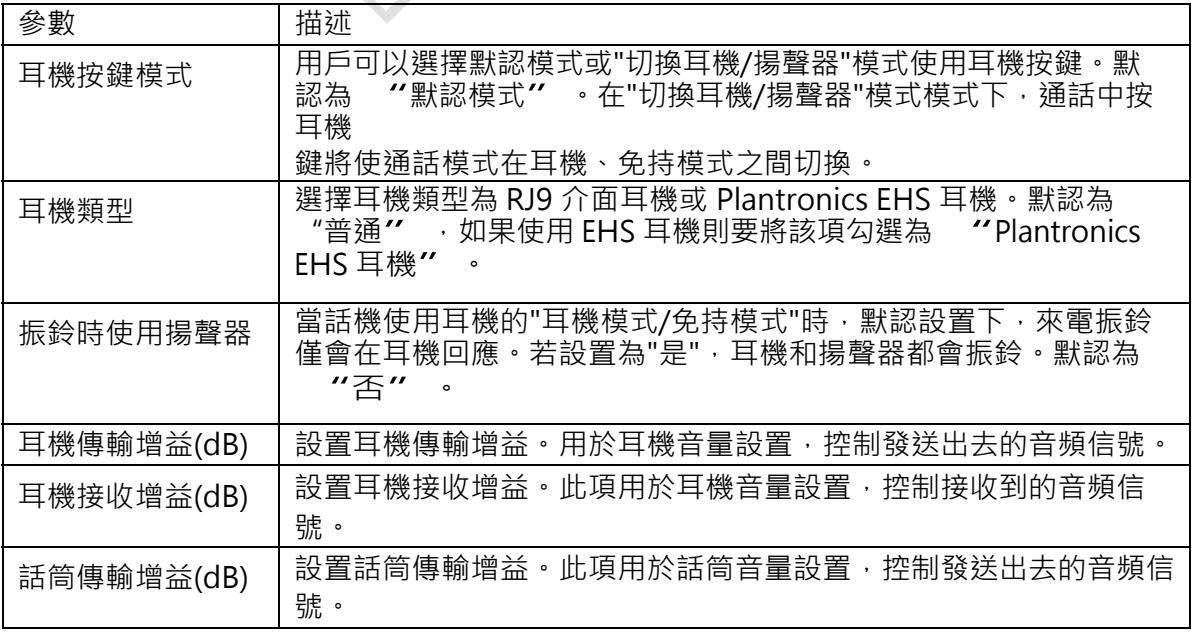

表 18. 設置頁面\_LCD 顯示說明

| 參數            | 描述                                                  |
|---------------|-----------------------------------------------------|
| LCD 背景燈亮度: 啟用 | 配置話機在 LCD 活動狀態時的背景燈亮度。有效值範圍 0 至8。                   |
|               | 默認為<br>$^{\prime\prime}6^{\prime\prime}$<br>$\circ$ |
| LCD 背景燈亮度:空閒  | 配置話機在 LCD 空閒狀態時的背景燈亮度。有效值範圍 0 至8。                   |
|               | 默認為 "2" 。                                           |
| LCD 對比度       | 設置 LCD 對比度值。有效值範圍 0 至 20。默認為 "10"<br>$\circ$        |
| 關閉未接來電背光      | 若關閉未接來電背光, LCD 背景燈光在有未接來電時不會自動開                     |
|               | 啟。默認為 "否"                                           |

## 表 19. 設置頁面\_時間日期說明

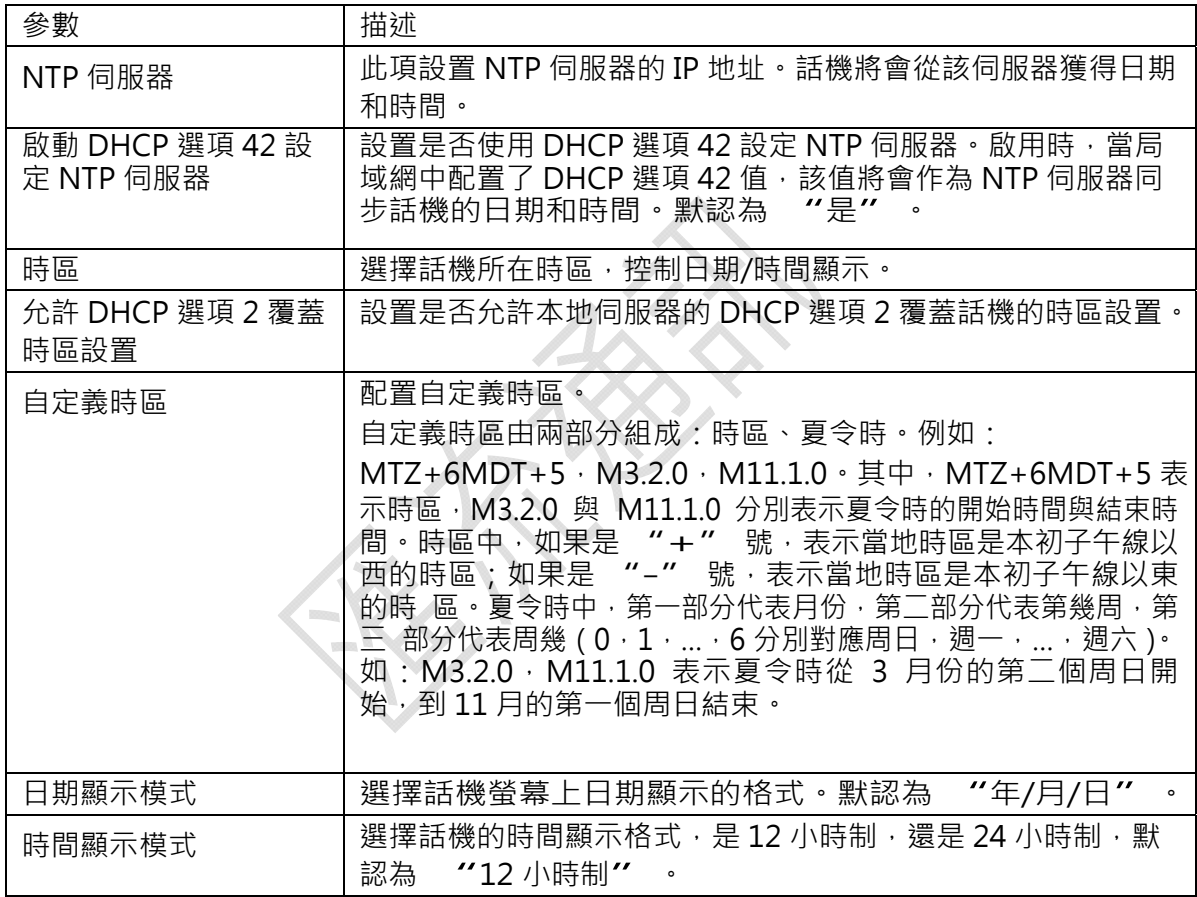

## 表 20. 設置頁面\_XML 應用說明

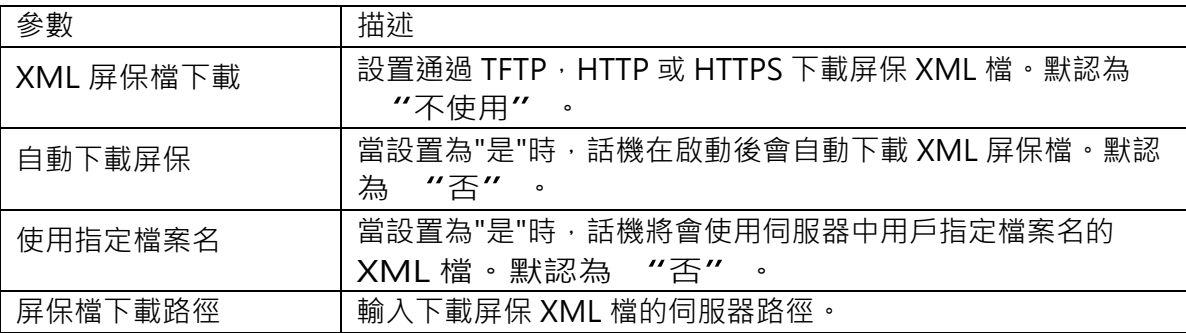

表 21. 設置頁面\_可編程鍵\_線路按鍵說明

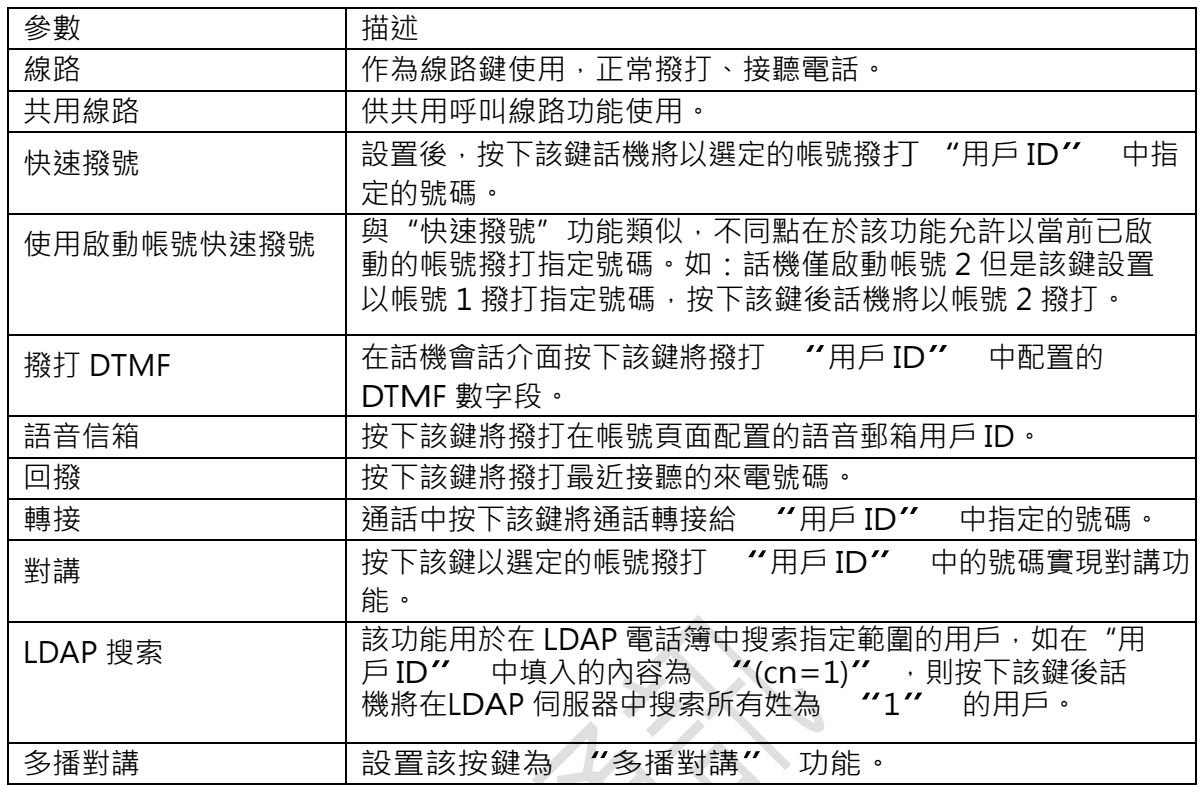

## 表 22. 設置頁面\_Broadsoft XSI 說明

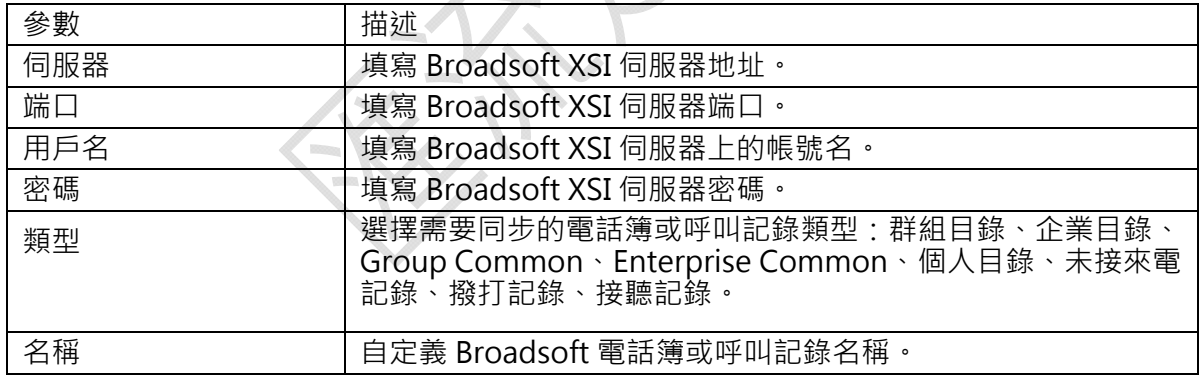

## 網路頁面

網路頁面用於設置話機的網路資訊,如 IP 地址類型、IP 獲取方式、DNS 伺服器和網關等。 用戶可以在 WEB 介面的選單欄中單擊網路,進入網路設置頁面,如下圖所示。

## 表 23. 網路頁面\_基本設置說明

![](_page_34_Picture_113.jpeg)

## 表 24. 網路頁面\_高級設置說明

![](_page_35_Picture_116.jpeg)

## 維護頁面

維護頁面分為頁面訪問、更新升級、系統日誌、語言設置、TR-069、安全。用戶可以在 WEB 介面的選單欄中單擊維護,進入維護設置頁面。

表 25. 維護頁面\_頁面訪問說明

![](_page_35_Picture_117.jpeg)

## 表 26. 維護頁面\_更新升級說明

![](_page_36_Picture_189.jpeg)

## 表 27. 維護頁面\_系統日誌說明

![](_page_37_Picture_158.jpeg)

## 表 28. 維護頁面\_語言設置說明

![](_page_37_Picture_159.jpeg)

PX.

表 29. 維護頁面\_TR-069 說明

![](_page_37_Picture_160.jpeg)

#### 表 30. 維護頁面\_安全說明

![](_page_38_Picture_150.jpeg)

## 電話本頁面

電話本頁面用於配置話機的電話本和群組,分為聯繫人資訊、群組管理、電話簿管理、LDAP。用 戶可以在 WEB 介面的選單欄中單擊電話本,進入電話本頁面。

表 31. 電話本\_聯繫人資訊說明

| 參數      | 描述                                                                                    |
|---------|---------------------------------------------------------------------------------------|
| 添加聯繫人   | 在聯繫人資訊頁面單擊<br>"添加聯繫人"<br>,在彈出的頁面中編<br>輯聯繫人資訊,並單擊確定。在此介面,也可直接通過點擊已保<br>存的聯繫人號碼,進行網頁撥號。 |
| 編輯聯繫人   | · 在彈出的頁面中修改聯繫人資訊或刪除<br>"編輯聯繫人"<br>單擊                                                  |
|         | 該聯繫人                                                                                  |
| 刪除所有聯繫人 | 單擊<br>"刪除所有聯繫人"<br>刪除之前添加的所有聯繫人                                                       |

#### 表 32. 電話本\_群組管理說明

![](_page_38_Picture_151.jpeg)

## 表 33. 電話本\_電話簿管理說明

![](_page_39_Picture_176.jpeg)

## 表 34. 電話本\_LDAP 說明

![](_page_39_Picture_177.jpeg)

保存更改的設置

用戶對參數進行設置或修改後,請單擊配置頁面下方的保存按鈕或按保存並應用鍵保存設 置。網頁流覽器將彈出提示資訊:

選擇 "保存",則需要再次點擊應用按鍵,所做設置才能保存並且應用。

選擇 "保存並應用",則將剛剛修改的配置保存並應用。

選擇 "重置",則將當前頁面所有的設置重置,恢復到出廠時的狀態。

部分參數設置需要重啟設備才能生效,建議用戶修改配置後重啟設備。

## 重啟

單擊 WEB 頁面右上方的重啟按鈕,網頁流覽器會顯示確認重啟的資訊頁面,單擊 "確定" 後話機將重啟。等待約 45 秒設備啟動後,就可以重新登錄或者使用設備了。

# 軟體升級

GXP16XX 支援通過 TFTP 伺服器或者 HTTP/HTTPS 伺服器進行軟體升級。與升級相關的配置在高級 設置頁面進行配置。

## 配置伺服器

## 配置 TFTP 伺服器

本章節以 3CDaemon TFTP 伺服器為例進行 說明。打開 TFTP 伺服器, 介面如下圖所示。

圖 1. TFTP 伺服器介面

![](_page_41_Picture_64.jpeg)

在 TFTP Server 頁面單擊 "Configure TFTP Server", 彈出如下圖所示對話框。

## 圖 2. Configure 對話框

![](_page_42_Picture_44.jpeg)

在 "TFTP Configuration"選項卡中 "Upload/Download"區域設置要加載檔存放的目錄,如下圖 所示。

## 圖 3. 設置 TFTP 伺服器目錄

![](_page_42_Picture_45.jpeg)

選擇檔存放目錄後單擊 "應用",系統彈出如下圖所示對話框。

圖 4. 確認修改

![](_page_42_Picture_7.jpeg)

單擊 "是",確認修改。

單擊 "確定",關閉配置對話框。

上傳至伺服器目錄下的版本檔必須是解壓後的.bin 檔。

## 配置 HTTP 伺服器

本章節以 Apache HTTP 伺服器為例進行說明。

http://httpd.apache.org/您可以通過 http://httpd.apache.org 網站獲取 Apache HTTP 伺服 器的安裝軟體,並請按照安裝嚮導的提示完成默認安裝。

本章節以在 Windows XP 操作系統中使用 Apache HTTP Server2.2 為例進行說明,操作步驟如下:

開啟 Apache 伺服器。在安裝了 Apache 伺服器的 PC 上選擇"開始 > 所有程式 > Apache HTTP Server 2.2 > Monitor Apache Servers"。

任務欄通知區域的圖示 <sup>10,</sup>表示 Apache 伺服器已經開啟。若 1), 則選擇"Start"開啟伺服 器。

把準備好的檔放到路徑:安裝路徑\Apache Software Foundation\Apache2.2\htdocs。說明 如果準備好的檔直接放在檔夾 htdocs 下,填寫話機訪問 Apache 伺服器的網址格式為: http:// 安裝 Apache 伺服器 PC 的 IP · 例如: http://192.169.1.51 ·

如果準備好的檔放在 htdocs 的子檔夾下,填寫話機訪問 Apache 伺服器的網址格式為: http:// 安裝 Apache 伺服器 PC 的 IP/子檔夾名。例如:http://192.169.1.51/filename。

## 固件升級

GXP16XX 支援以下幾種升級方式:

通過固件伺服器手動升級

通過固件伺服器自動升級

本節將對這兩種升級方式進行詳細介紹。

單擊 "更新" 保存設置。

將 "啟動 DHCP Option 66 伺服器設置" 參數取消選擇 "是",如下圖所示。 若選擇為 "是",則允許設備通過 DHCP 伺服器獲取 IP 地址的同時獲取升級伺服器地址 (由 DHCP服務\l - page5 器端配置),該地址將覆蓋 0 中所配置的 "固件伺服器路徑"。

升级方式

單擊 "重啟" 重新啟動設備,重啟後設備進行升級操作。

**CIFTP CHTTP CHTTPS** 

所示。

固件升级服务器路径

fw.ipvideotalk.com/gs

因件升级和配置文件检测

● 总是检测新版本 ○ 仅当版本的前/后缀改变时检测新版本 C 总跳过版本检测

○是, 每分钟检查更新 1008 分

○是,每天检查更新 ○是, 每周检查更新

打開版本檢測開關。在"維護 > 更新升級"頁面中將自動升級條件設置為"啟動時總 是檢查",如下圖所示。

設置升級方式和升級伺服器。在《更新方式"參數中選擇"TFTP", 在"固件伺服器 路徑"中輸入本地 TFTP 伺服器地址,支援功能變數名稱和 IP 地址兩種方式,如下圖

手動升級

設備在升級過程中,請確保話機不能斷電,否則將導致升級失敗。

自动升级

現場升級時一定要將版本檔壓縮包解壓後再升級。

通過 HTTP 方式加載檔,操作步驟與 TFTP 方式一樣。本章節以 TFTP 方式為例進行說

明。通過 Web 配置頁面對話機進行手動升級時,請按以下步驟進行設置:

在 "維護 > 升級更新" 頁面的 "自動升級" 參數中選擇 "否" ,如下圖所示。

⊙否

## 自動升級

通過 HTTP 方式加載檔,操作步驟與 TFTP 方式一樣。本章節以 TFTP 方式為例進行說 明。GXP 系列 IP 話機支援自動升級:

在 Web 介面中的"維護 > 更新升級"頁面設置"自動升級"為合理的版本檢查間隔

![](_page_45_Picture_115.jpeg)

時間,如下圖所示。

設置升級方式和升級伺服器。在 "升級方式" 参數中選擇 "TFTP" 在 "版本伺 設置升級方式和升級伺服器。在 "升級方式" 參數中選擇 "TFTP" · 在 "版本伺<br>服器路徑" 中輸入本地 TFTP 伺服器地址 · 支援功能變數名稱和 IP 地址兩種方式 · 如下 圖所示。  $\mathcal{A}$ 

> 升级方式  $\circledcirc$  TFTP  $\circledcirc$  HTTPS

固件升级服务器路径

fm.grandstream.com/gs

設置 "啟動 DHCP Option 66 伺服器設置" 參數為 "否" ,如下圖所示。 若選擇為 "是",則允許設備通過 DHCP 伺服器獲取 IP 地址的同時獲取版本升級伺服器 地址 (由 DHCP 伺服器端配置), 該地址將覆蓋 0 中所配置的"版本伺服器路徑"。

單擊 "更新" 保存設置。

启动DHCP选项43和66服务器设 靀

⊙否○是

當設備檢測到伺服器上有新的固件版本時,就會進行自動升級。

## 恢復出廠設置

警告 !

恢復出廠默認設置將刪除 GXP16XX 所有的配置資訊。請在進行以下步驟前將所有的設置備份 或列印。如果用戶丟失所有參數,無法連接到 VoIP 服務提供商,GRANDSTREAM 將不會對此 負任何責任。

# 常見問題解答

為什麼我的話機是黑屏的?

檢查話機是否已經通電。請確認話機與電源適配器正確連接。

為什麼我的話機聽不到撥號音?

請確認話機的各個部分是否已經正<u>確的</u>安裝和連接。話機的安裝方法請參見包裝盒中附帶 的《潮流網路 GXP16xx 快速安裝手冊》。

為什麼我的話機來電時不振鈴?

檢查話機的音量設置是否被調節到最小值。請在話機掛機並空閒的狀態下 ·  $\epsilon$  - $\sim$  $\ddot{}$ 按鍵調節振鈴音量。

如何查看話機 IP?

話機獲取 IPv4 地址後,該地址會直接顯示在 LCD 上, 按話機上 "切換" 軟按鍵切換到 IP 地 址顯示頁即可。

如何修改用戶密碼?

登錄話機 WEB 頁面,打開維護>網路連接,在參數"終端用戶密碼"的文本框中輸入新密碼, 保存設置並重啟話機・詳細資訊請參見第 19 頁的通過 WEB 頁面設置・

如何將話機語言切換為中文?

按 MENU 進入主選單,之後進入 "Preference" 子選單下的 "Display Language"<br>配置項,通過上/下方向鍵選中簡體中文/正體中文,按 MENU 鍵後稍等幾秒。

# 附錄

## 表 35. GXP16xx 技術指標

![](_page_47_Picture_470.jpeg)

![](_page_48_Picture_223.jpeg)

## 表 36. 天氣預報城市代碼

![](_page_49_Picture_34.jpeg)